## **Vostro 3581 설치 및 사양 가이드**

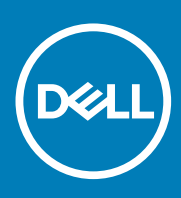

**규정 모델: P75F 규정 유형: P75F009 November 2020 개정 A01**

### 참고, 주의 및 경고

**노트:** 참고"는 제품을 보다 효율적으로 사용하는 데 도움이 되는 중요 정보를 제공합니다.

**주의: 주의사항은 하드웨어의 손상 또는 데이터 유실 위험을 설명하며, 이러한 문제를 방지할 수 있는 방법을 알려줍니다.**

**경고: 경고는 재산 손실, 신체적 상해 또는 사망 위험이 있음을 알려줍니다.**

**© 2018-2019 Dell Inc. 또는 자회사. 저작권 본사 소유.** Dell, EMC 및 기타 상표는 Dell Inc. 또는 자회사의 상표입니다. 기타 상표는 각 소유자의 상표일 수 있습니다.

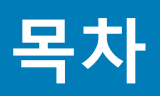

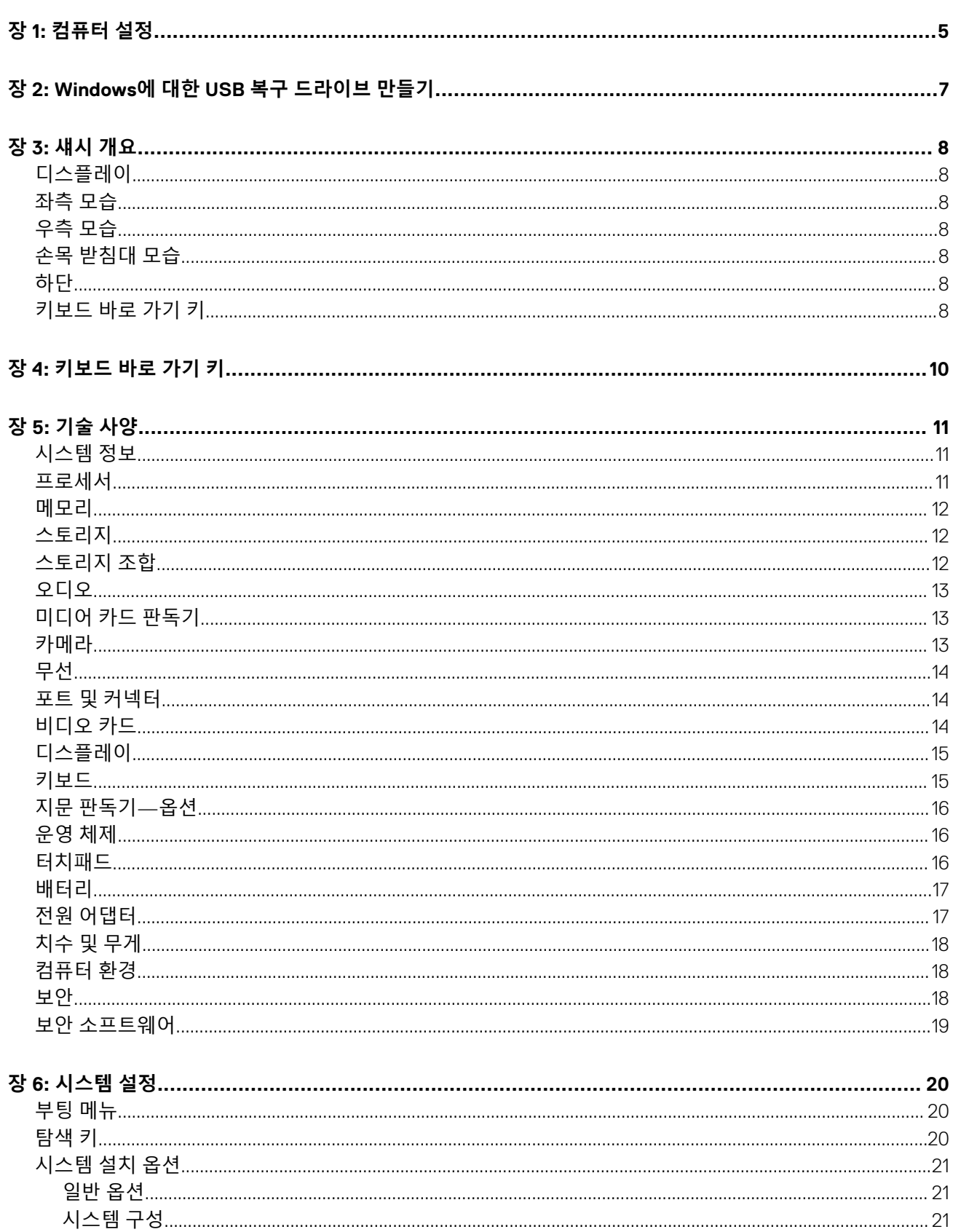

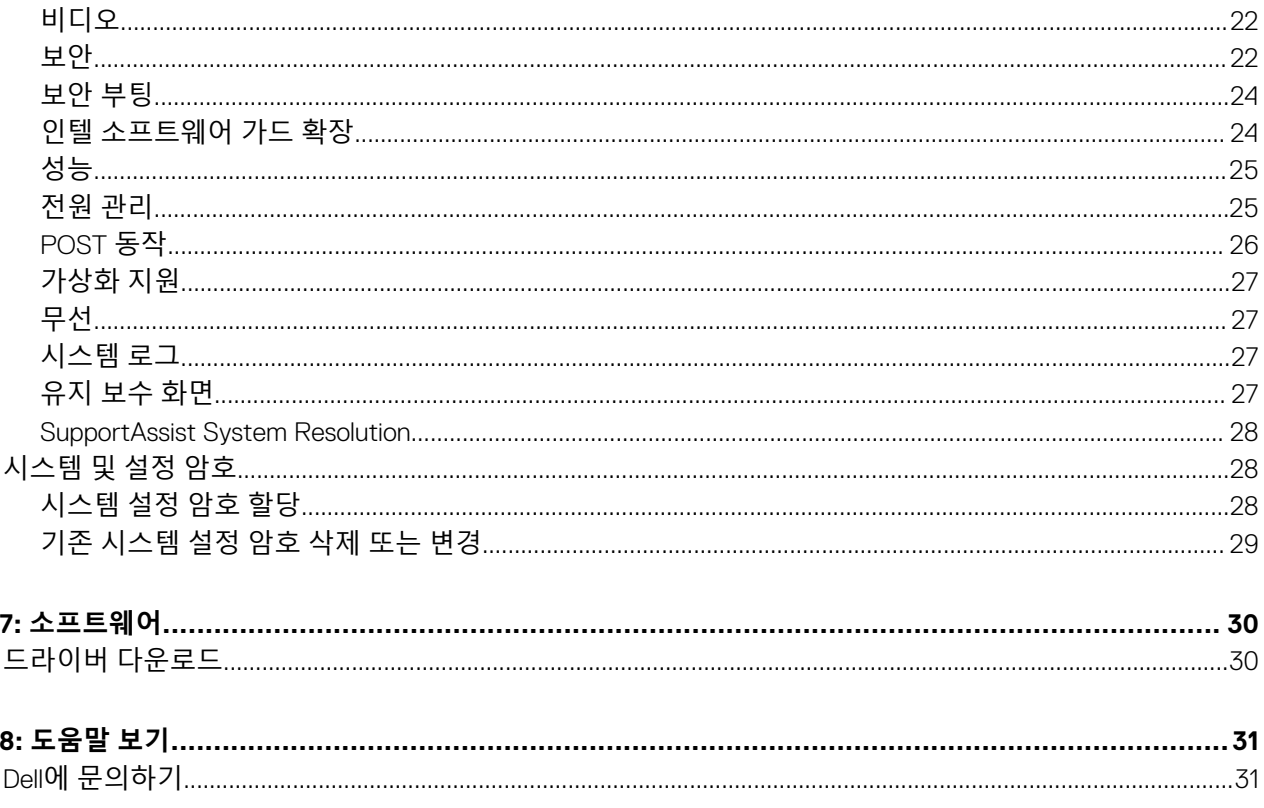

장

장

**컴퓨터 설정**

**1**

#### <span id="page-4-0"></span>**단계**

#### 1. 전원 어댑터를 연결하고 전원 버튼을 누릅니다.

**노트:** 배터리 전원을 절약하기 위해 배터리가 절전 모드로 전환될 수 있습니다.

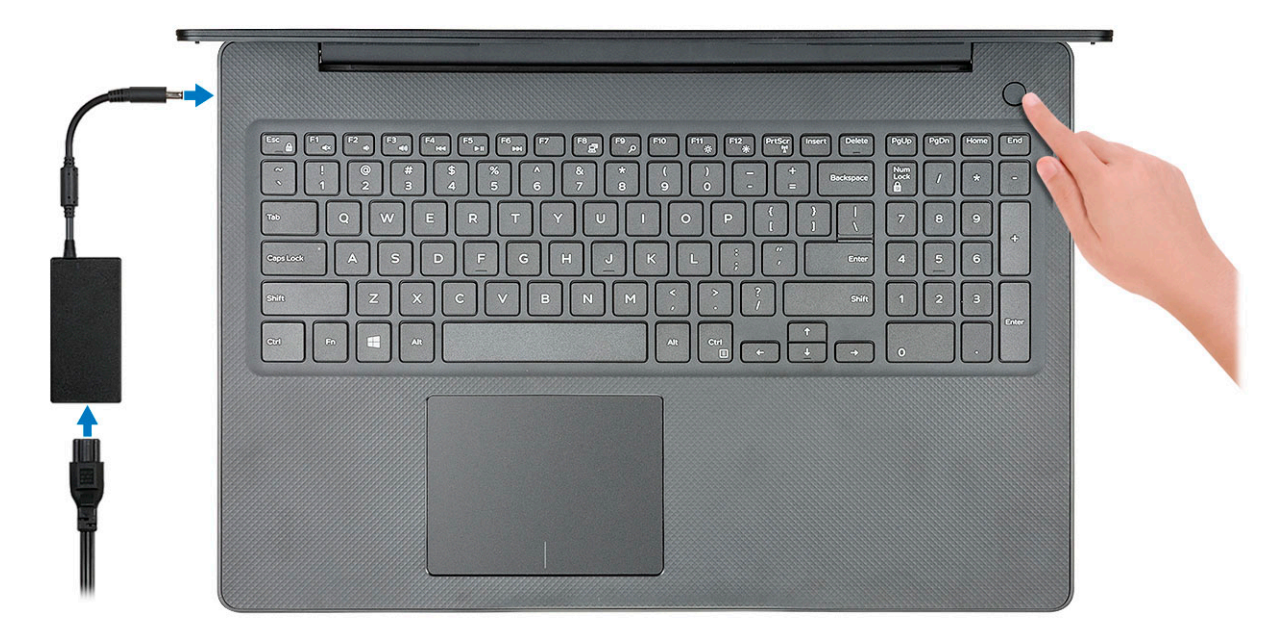

2. Windows 시스템 설치를 마칩니다.

화면에 나타나는 지시에 따라 설치를 완료합니다. 설치하는 경우, Dell은 다음 사항을 권장합니다.

- Windows 업데이트를 위해 네트워크를 연결하십시오.
	- **노트:** 보안 무선 네트워크에 연결하는 경우 무선 네트워크 액세스 비밀번호를 입력하라는 메시지가 표시되면 비밀번호를 입력합니다.
- 인터넷에 연결된 경우 Microsoft 계정으로 로그인하거나 계정을 생성합니다. 인터넷에 연결되지 않은 경우 오프라인 계정을 생성합니다.
- **지원 및 보호** 화면에 연락처 세부 정보를 입력합니다.
- 3. Windows 시작 메뉴에서 Dell 앱을 찾고 사용합니다(권장).

#### **표 1. Dell 앱을 찾습니다**

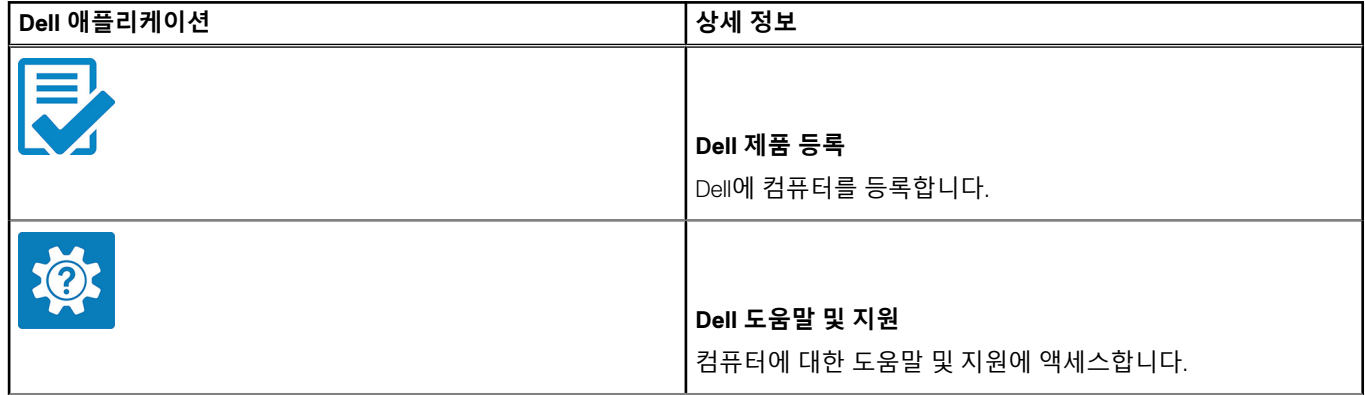

### **표 1. Dell 앱을 찾습니다 (계속)**

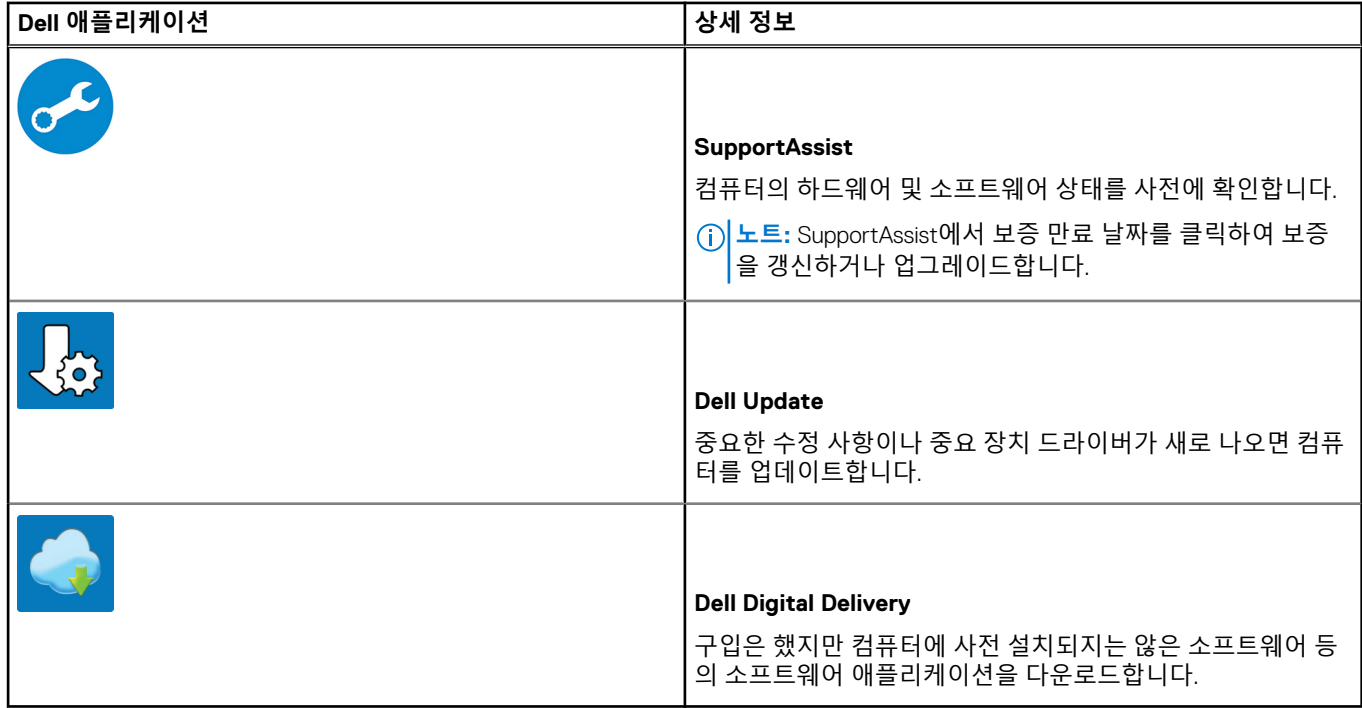

4. Windows용 복구 드라이브를 생성합니다.

**노트:** Windows에 발생할 수 있는 문제를 해결하고 수정하려면 복구 드라이브를 생성하는 것이 좋습니다.

자세한 내용은 Windows용 USB 복구 [드라이브](#page-6-0) 생성을 참조하십시오.

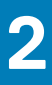

## <span id="page-6-0"></span>**Windows에 대한 USB 복구 드라이브 만들기**

Windows에 발생할 수 있는 문제를 해결하고 수정하려면 복구 드라이브를 만드십시오. 복구 드라이브를 만들려면 최소 16GB 용량의 빈 USB 플래시 드라이브가 필요합니다.

#### **전제조건**

**노트:** 이 과정은 완료하는 데 최대 1시간 정도 걸릴 수 있습니다.

**노트:** 다음과 같은 단계는 설치된 Windows 버전에 따라 다를 수 있습니다. 최신 지침은 [Microsoft](https://support.microsoft.com) 지원 사이트를 참조하십시오.  $(i)$ 

#### **단계**

- 1. USB 플래시 드라이브를 컴퓨터에 연결합니다.
- 2. Windows 검색창에 **Recovery(복구)**를 입력합니다.
- 3. 검색 결과에서 **Create a recovery drive(복구 드라이브 만들기)**를 클릭합니다. **User Account Control(사용자 계정 컨트롤)** 창이 표시됩니다.
- 4. **Yes(예)**를 클릭하여 계속 진행합니다. **Recovery Drive(드라이브 복구)** 창이 표시됩니다.
- 5. **Back up system files to the recovery drive(복구 드라이브에 시스템 파일 백업)**을 선택하고 **Next(다음)**을 클릭합니다.
- 6. **USB flash drive(USB 플래시 드라이브)**를 선택하고 **Next(다음)**을 클릭합니다. USB 플래시 드라이브에 있는 모든 데이터가 삭제된다는 메시지가 나타납니다.
- 7. **생성**을 클릭합니다.
- 8. **Finish(마침)**를 클릭합니다.

USB 복구 드라이브를 사용한 Windows 다시 설치에 대한 자세한 내용은 [www.dell.com/support/manuals](https://www.dell.com/support/manuals)에서 제품 서비스 설명서 의 문제 해결 섹션을 참조하십시오.

### <span id="page-7-0"></span>**주제:**

- 디스플레이
- 좌측 모습
- 우측 모습
- 손목 받침대 모습
- 하단
- 키보드 바로 가기 키

**디스플레이**

### **좌측 모습**

- 1. 전원 어댑터 포트 2. 배터리 상태 표시등
- 3. HDMI 포트 2008 2009 2009 2009 2010 2010 2010 2010 2010 2010 2010 2010 2010 2010 20
- 5. USB 3.1 Gen 1 포트(2) 6. 헤드셋 포트

### **우측 모습**

- 1. Micro SD 카드 판독기 2. USB 2.0 포트
- 
- 5. 보안 케이블 슬롯

## **손목 받침대 모습**

- 1. 지문 판독기(선택 사양)가 장착된 전원 버튼
- 2. 키보드
- 3. 터치패드

## **하단**

- 1. 스피커 2. 베이스 덮개
- 3. 서비스 태그 레이블 4. 국기 환풍구

## **키보드 바로 가기 키**

**노트:** 키보드 문자는 키보드 언어 구성에 따라 다를 수 있습니다. 바로 가기에 사용되는 키는 모든 언어 구성에 동일하게 유지됩 니다.

3. VGA 포트 2008 - 2009 - 2009 - 2009 - 2010 - 2010 - 2010 - 2010 - 2010 - 2010 - 2010 - 2010 - 2010 - 2010 - 20<br>- 2010 - 2010 - 2010 - 2010 - 2010 - 2010 - 2010 - 2010 - 2010 - 2010 - 2010 - 2010 - 2010 - 2010 - 2010 - 201

- 
- 
- 1. 카메라 2. 카메라 상태 표시등
- 3. 마이크로폰 4. 디스플레이

**섀시 개요**

**3**

### **표 2. 키보드 바로 가기 키 목록**

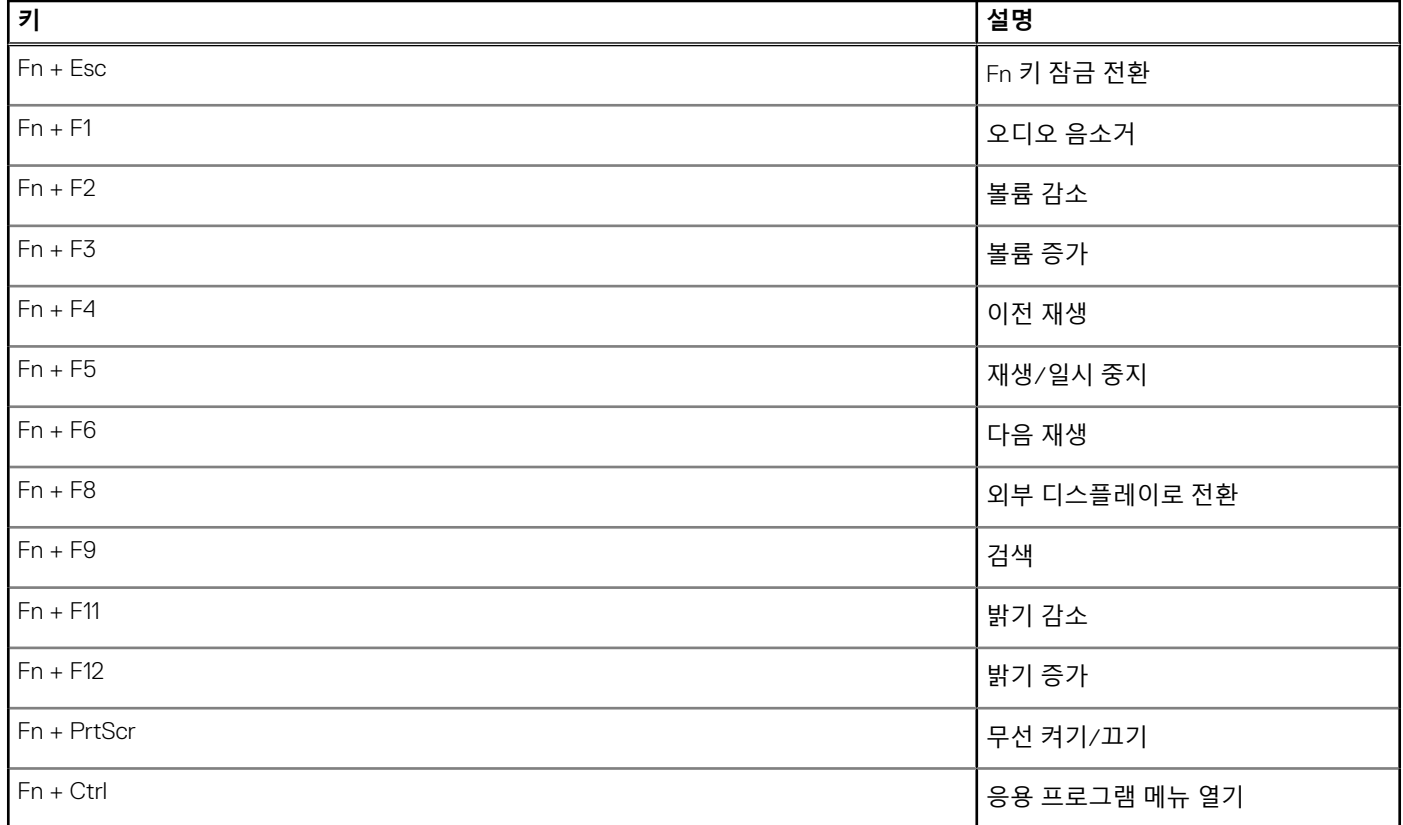

## **키보드 바로 가기 키**

<span id="page-9-0"></span>**노트:** 키보드 문자는 키보드 언어 구성에 따라 다를 수 있습니다. 바로 가기에 사용되는 키는 모든 언어 구성에 동일하게 유지됩 니다.

### **표 3. 키보드 바로 가기 키 목록**

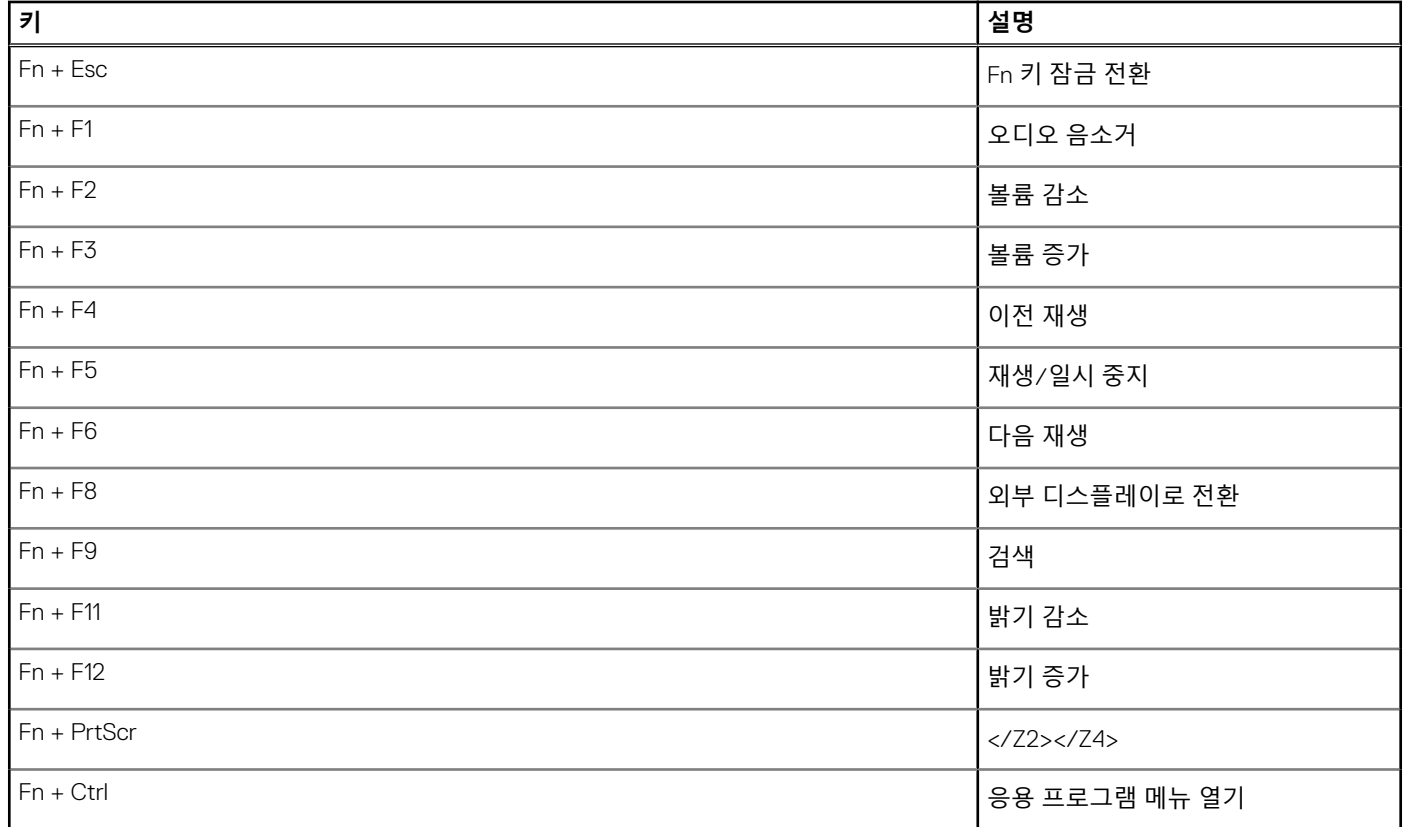

# **기술 사양**

<span id="page-10-0"></span>**노트:** 제품은 지역에 따라 다를 수 있습니다. 다음은 현지 법률에 따라 컴퓨터와 함께 제공되어야 하는 사양입니다. 컴퓨터 구성 에 대한 자세한 정보를 보려면 Windows 운영 체제에서 도움말 및 지원으로 이동한 후 컴퓨터에 대한 정보를 보는 옵션을 선택하 십시오.

#### **주제:**

- 시스템 정보
- 프로세서 • [메모리](#page-11-0)
- [스토리지](#page-11-0)
- [스토리지](#page-11-0) 조합
- [오디오](#page-12-0)
- 미디어 카드 [판독기](#page-12-0)
- [카메라](#page-12-0)
- [무선](#page-13-0)
- 포트 및 [커넥터](#page-13-0)
- [비디오](#page-13-0) 카드
- [디스플레이](#page-14-0)
- [키보드](#page-14-0)
- 지문 [판독기](#page-15-0)—옵션
- [운영](#page-15-0) 체제
- [터치패드](#page-15-0)
- [배터리](#page-16-0)
- 전원 [어댑터](#page-16-0) • 치수 및 [무게](#page-17-0)
- [컴퓨터](#page-17-0) 환경
- [보안](#page-17-0)
- 보안 [소프트웨어](#page-18-0)

### **시스템 정보**

#### **표 4. 시스템 정보**

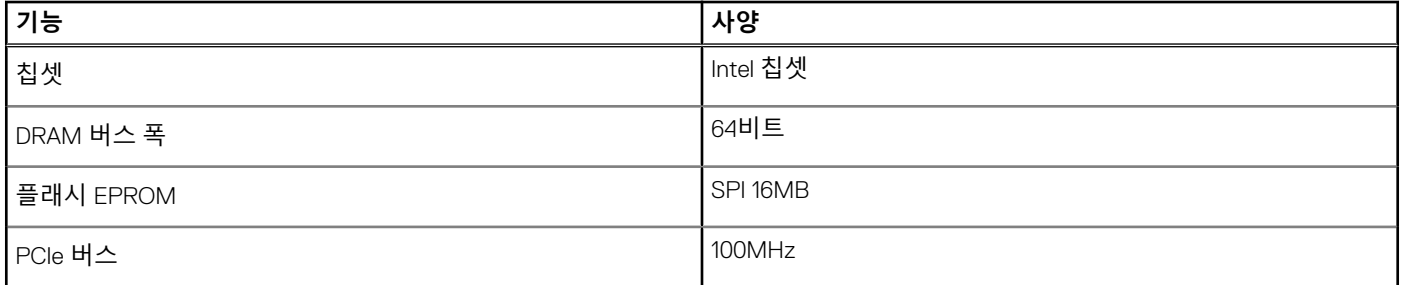

### **프로세서**

**노트:** 프로세서 번호는 성능의 측정이 아닙니다. 프로세서 가용성은 변경될 수 있으며 지역/국가에 따라 다를 수 있습니다.

### <span id="page-11-0"></span>**표 5. 프로세서 사양**

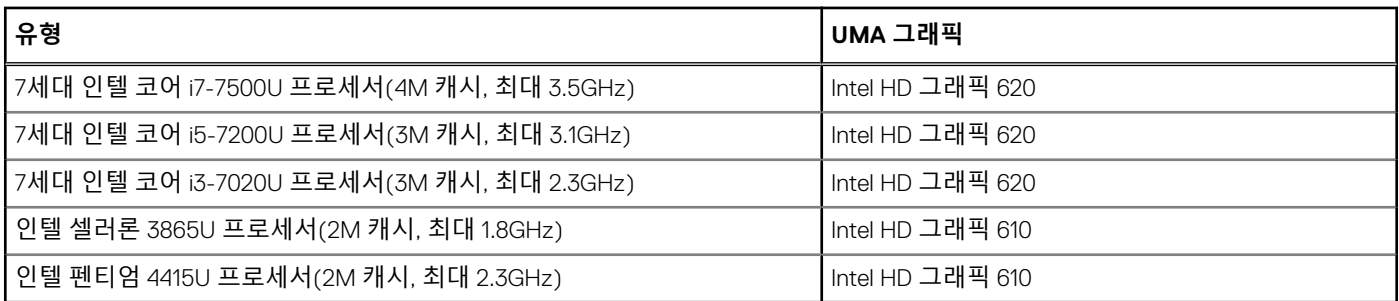

### **메모리**

### **표 6. 메모리 사양**

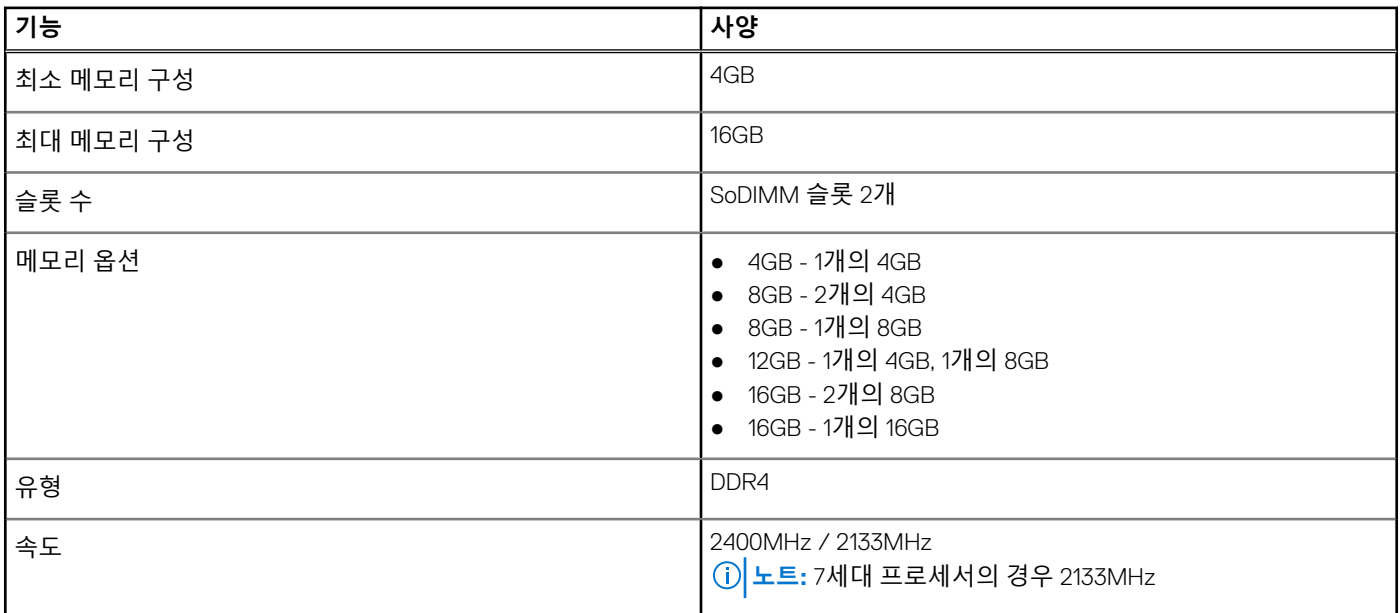

## **스토리지**

### **표 7. 스토리지 사양**

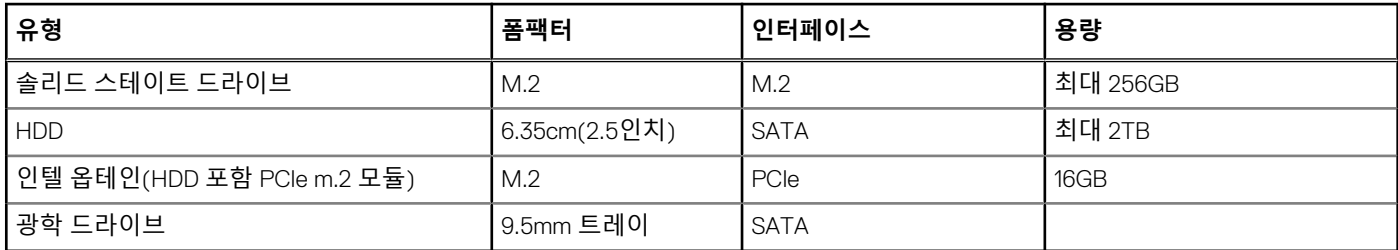

### **스토리지 조합**

#### **표 8. 스토리지 조합**

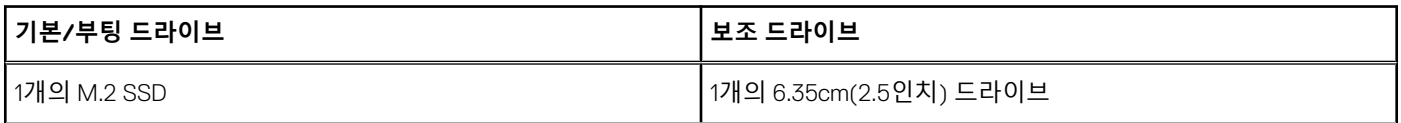

### <span id="page-12-0"></span>**표 8. 스토리지 조합 (계속)**

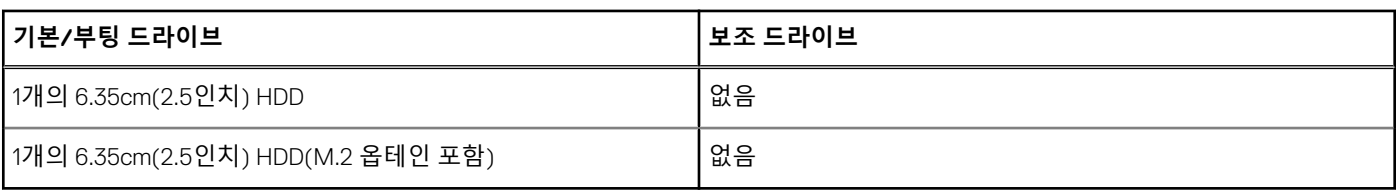

## **오디오**

### **표 9. 오디오 사양**

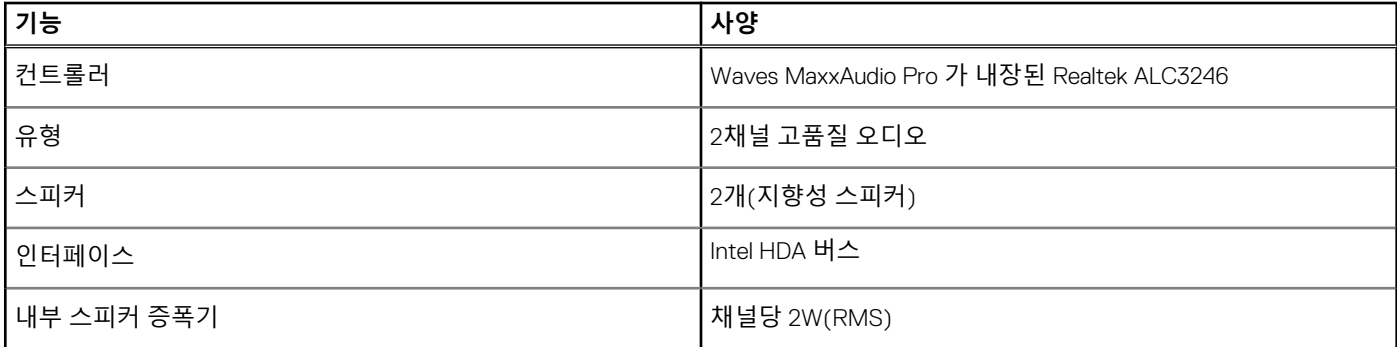

### **미디어 카드 판독기**

### **표 10. 미디어 카드 판독기 사양**

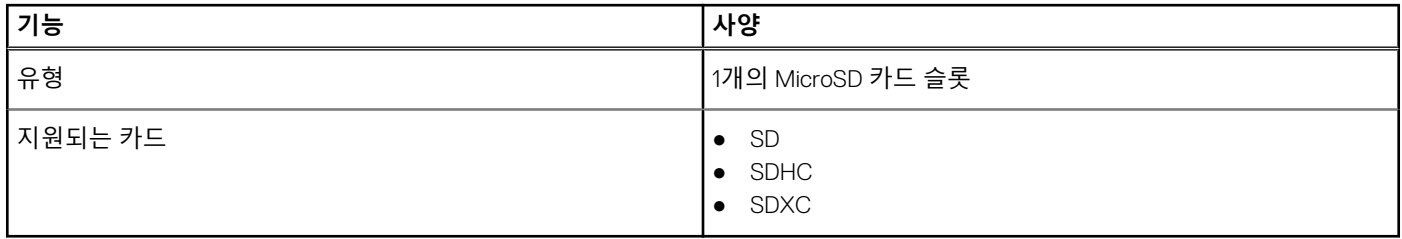

## **카메라**

#### **표 11. 카메라 사양**

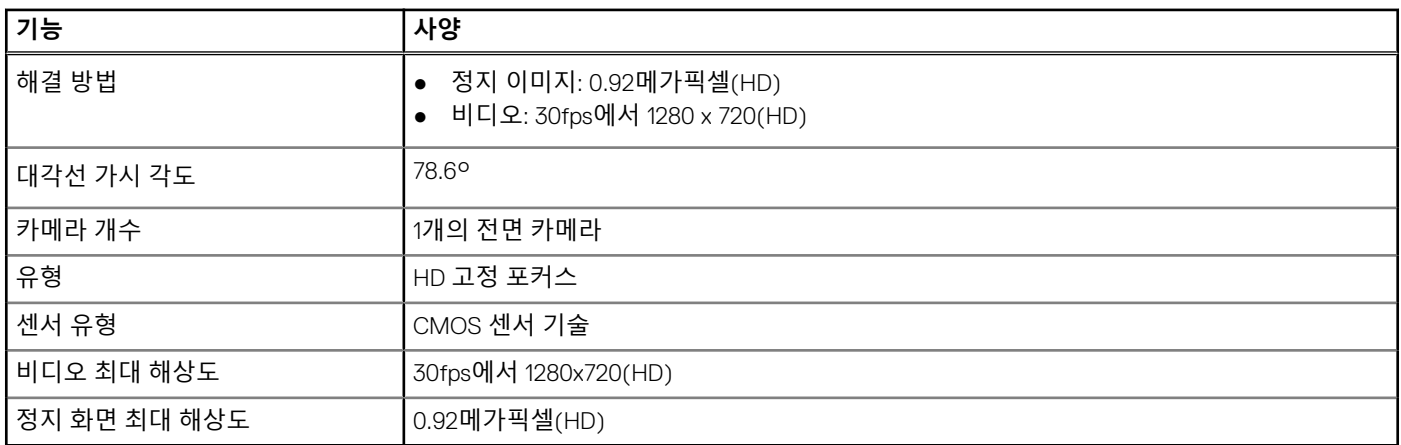

### <span id="page-13-0"></span>**무선**

### **표 12. 무선 사양**

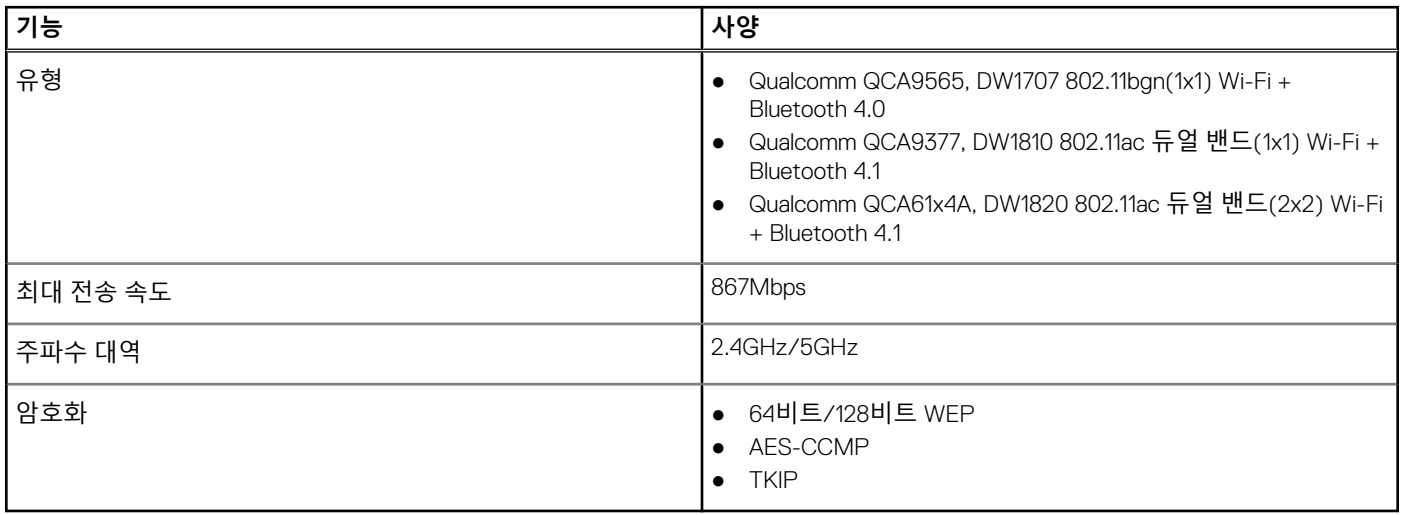

### **포트 및 커넥터**

#### **표 13. 포트 및 커넥터**

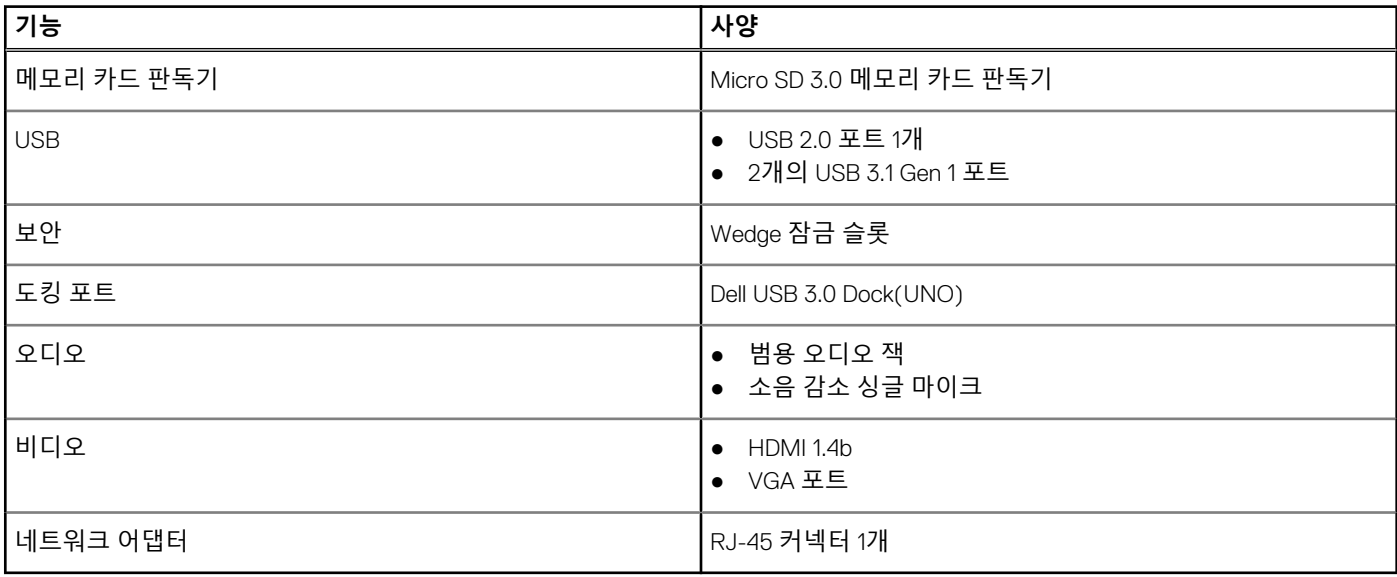

### **비디오 카드**

### **표 14. 비디오 카드 사양**

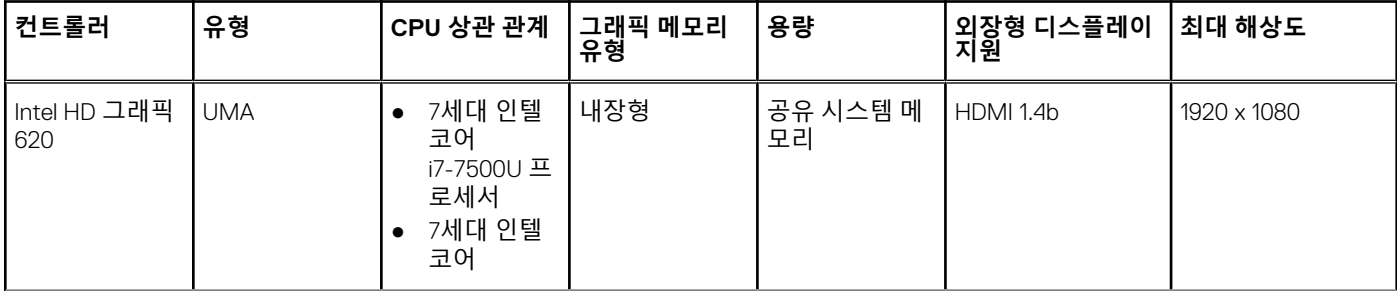

### <span id="page-14-0"></span>**표 14. 비디오 카드 사양 (계속)**

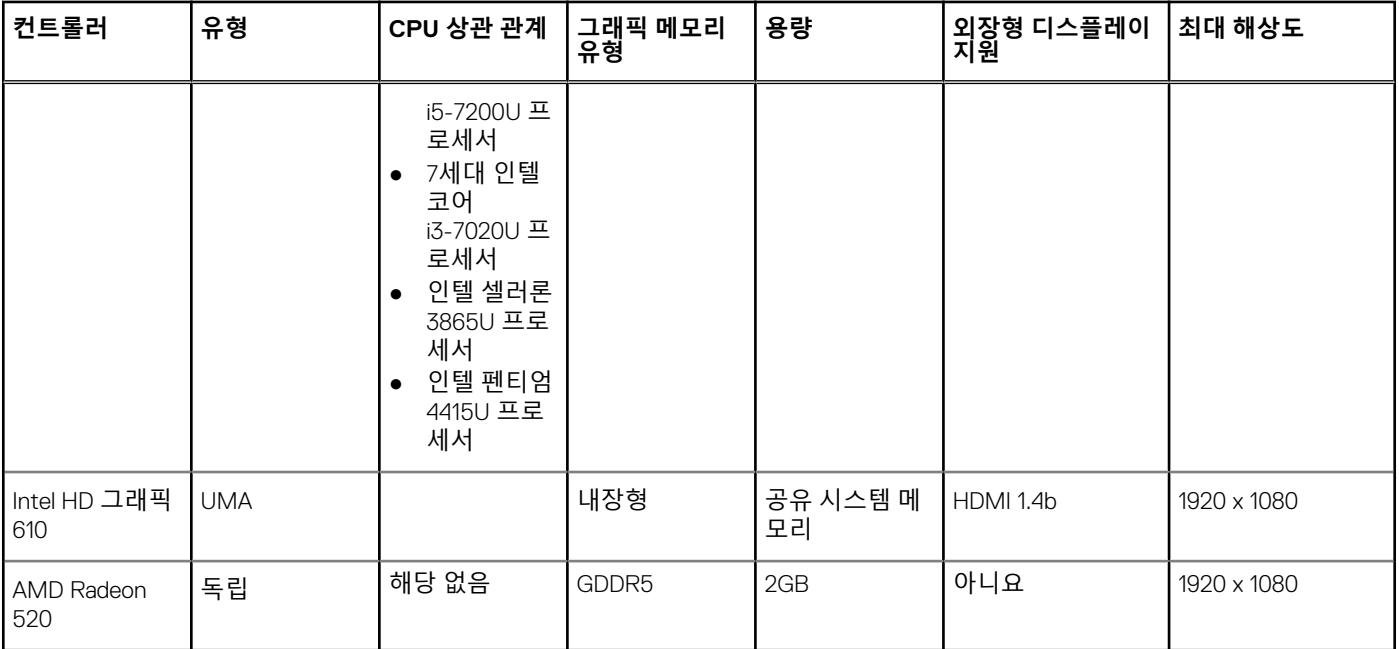

## **디스플레이**

### **표 15. 디스플레이 사양**

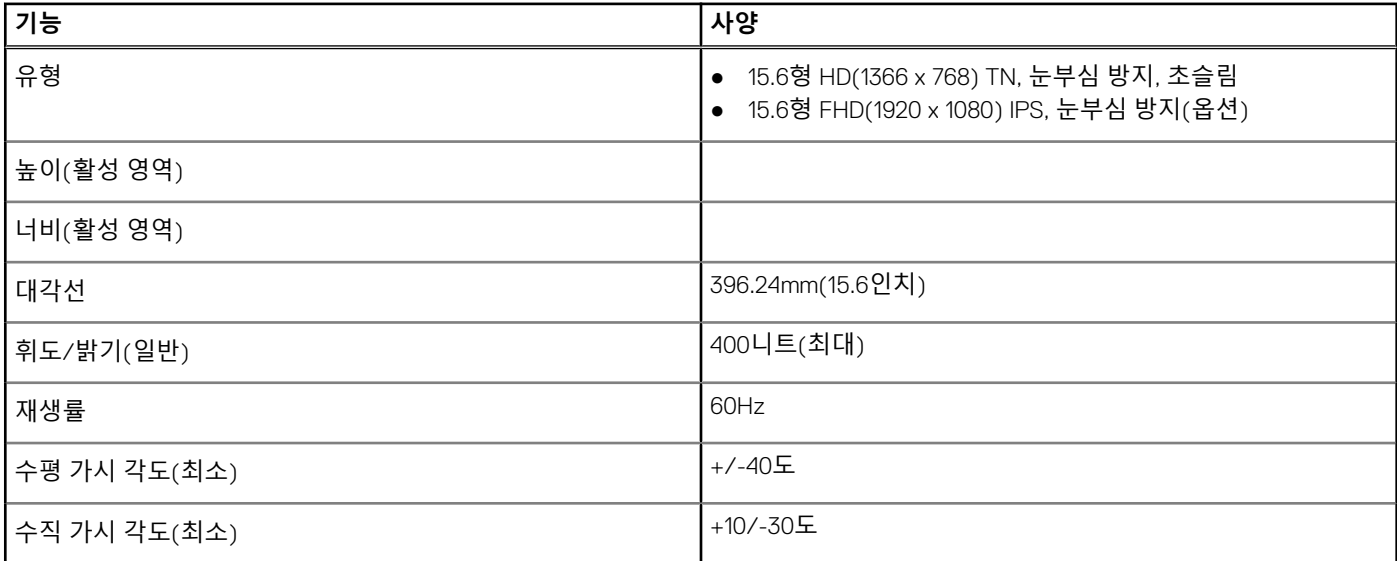

### **키보드**

### **표 16. 키보드 사양**

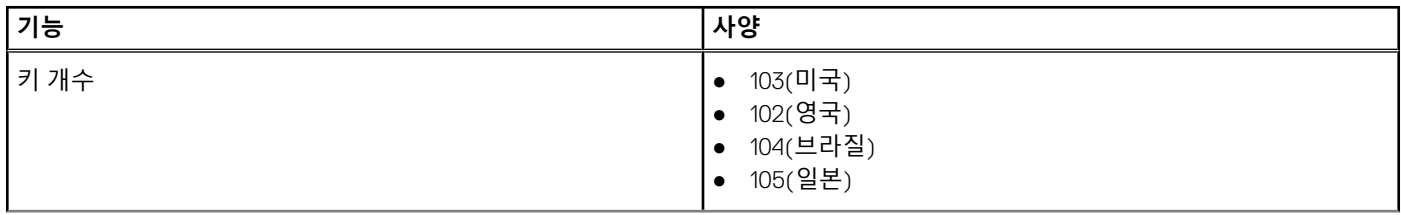

#### <span id="page-15-0"></span>**표 16. 키보드 사양 (계속)**

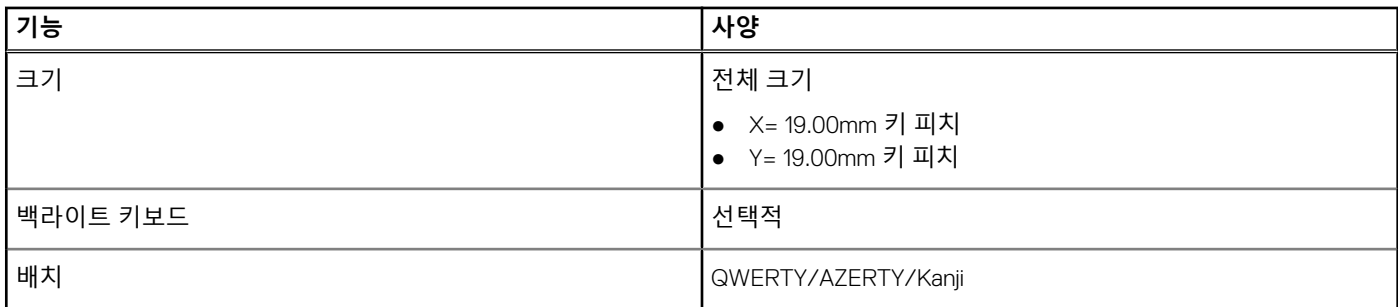

## **지문 판독기—옵션**

### **표 17. 지문 판독기 사양**

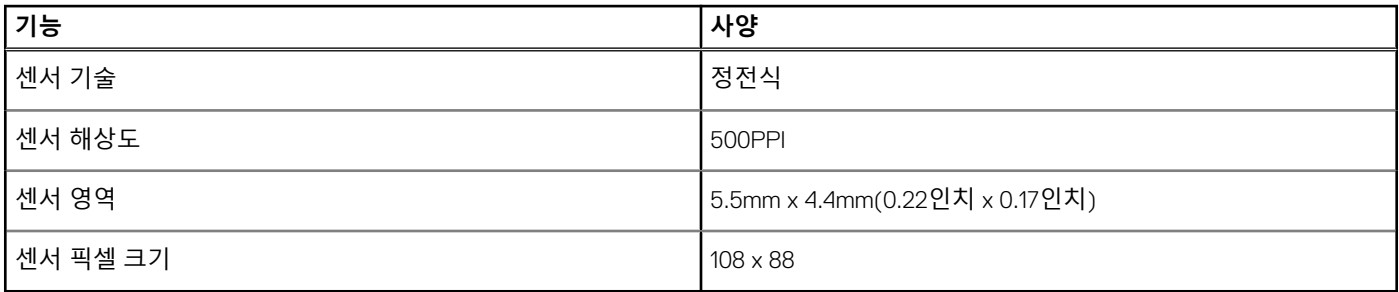

### **운영 체제**

### **표 18. 운영 체제**

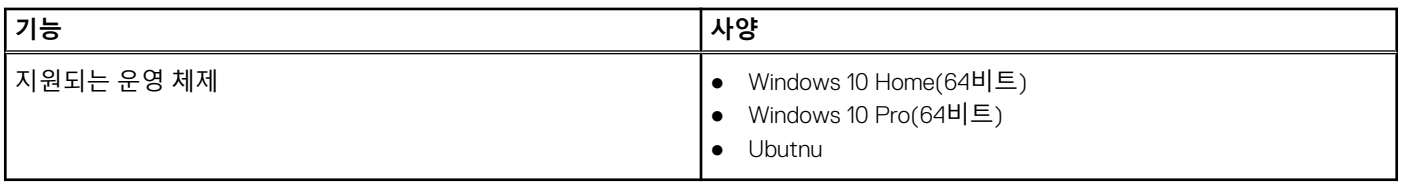

### **터치패드**

#### **표 19. 터치패드 사양**

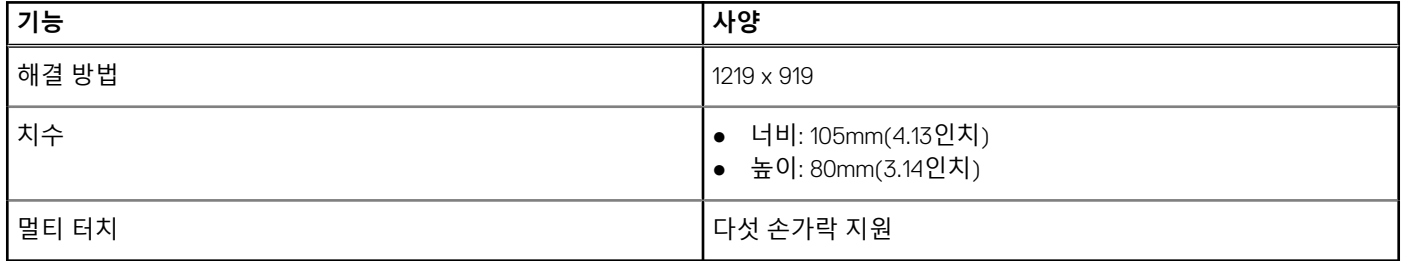

#### **기술 사양 17**

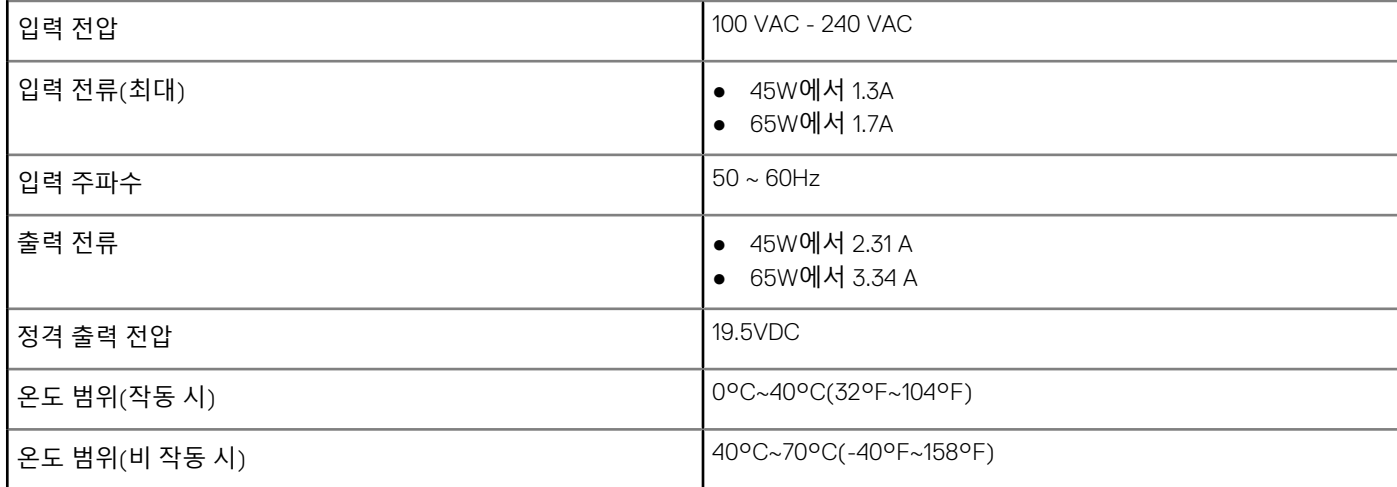

● 65W(독립)

## **전원 어댑터**

### **표 21. 전원 어댑터 사양**

**기능 사양**

유형 - 1500ml - 1500ml - 1500ml - 1500ml - 1500ml - 1500ml - 1500ml - 1500ml - 1500ml - 1500ml - 1500ml - 1500ml

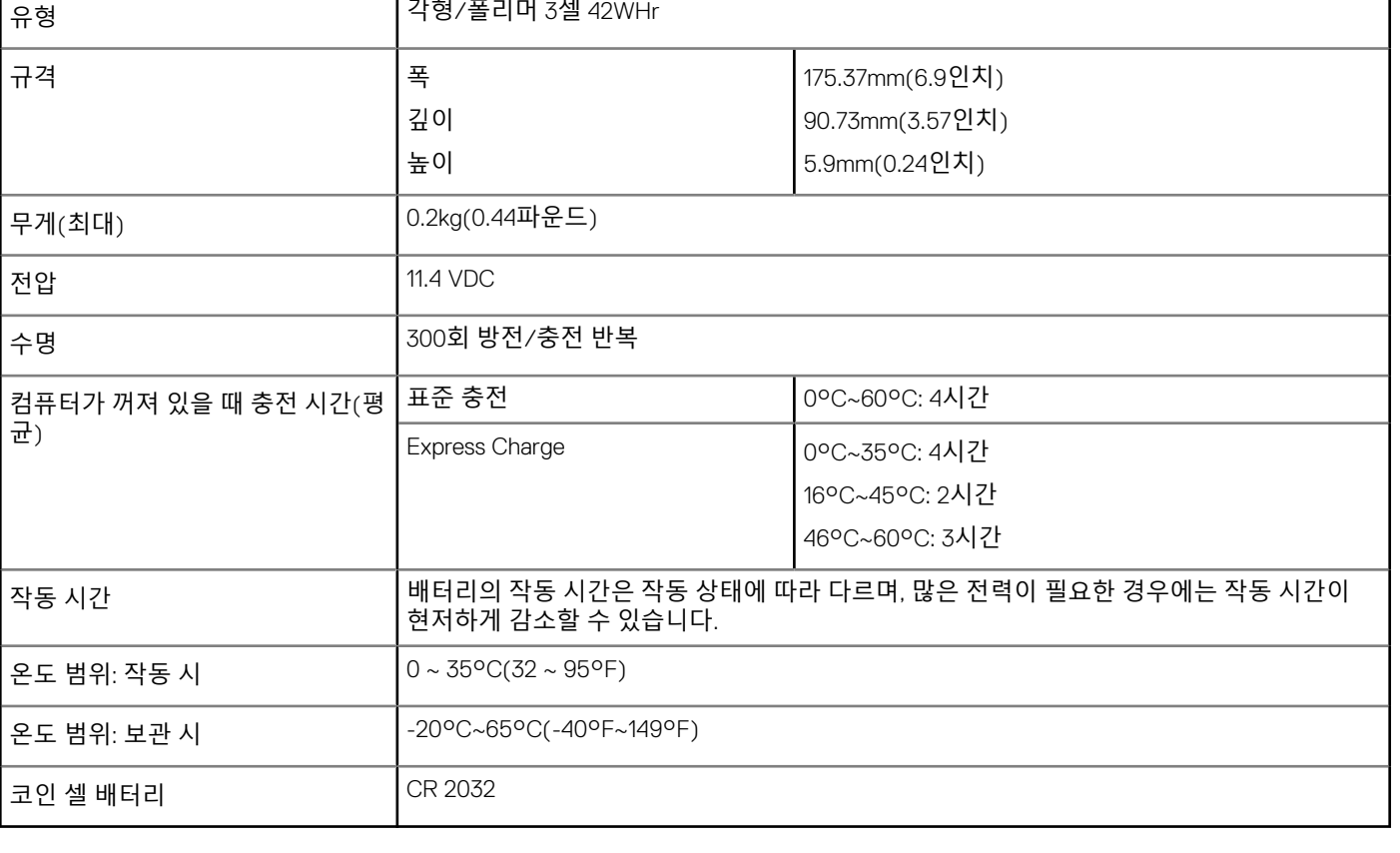

## <span id="page-16-0"></span>**배터리**

### **표 20. 배터리 사양**

**기능 사양**

## <span id="page-17-0"></span>**치수 및 무게**

#### **표 22. 치수 및 무게**

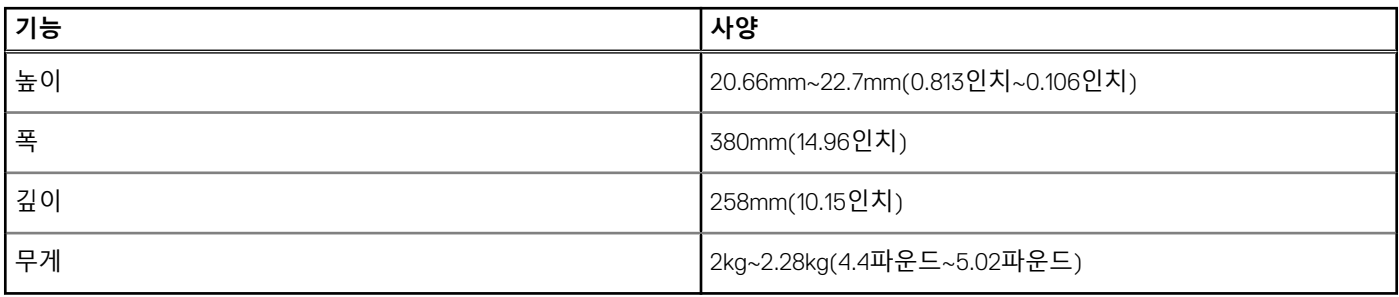

### **컴퓨터 환경**

**공기 중 오염 물질 수준:** ISA-S71.04-1985의 규정에 따른 G1 이하

#### **표 23. 컴퓨터 환경**

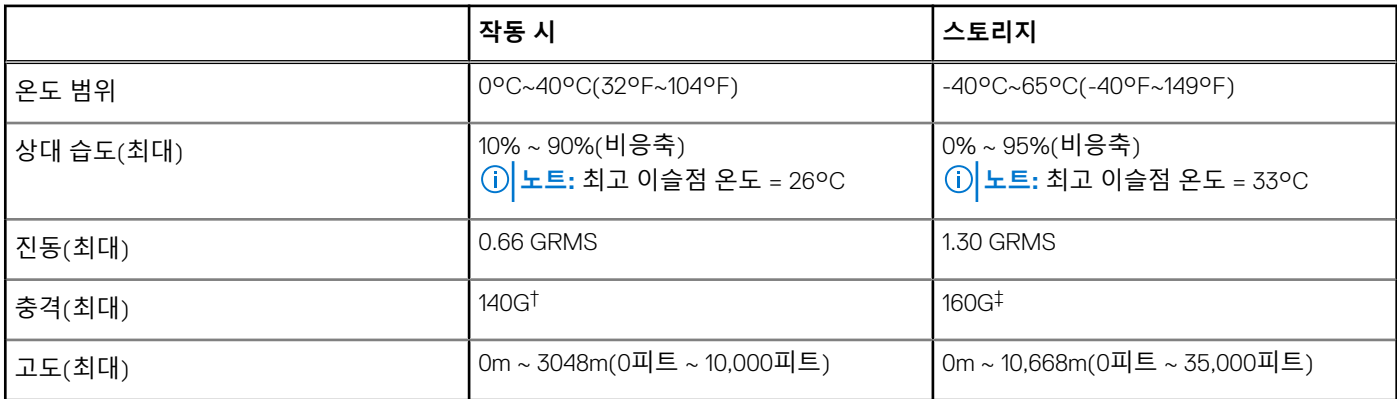

\* 사용자 환경을 시뮬레이션하는 임의 진동 스펙트럼을 사용하여 측정.

† 하드 드라이브가 사용되는 경우 2ms의 반파장 사인파 펄스를 사용하여 측정.

‡ 하드 드라이브 헤드가 파킹 위치일 때 2ms의 반파장 사인파 펄스를 사용하여 측정.

### **보안**

#### **표 24. 보안 사양**

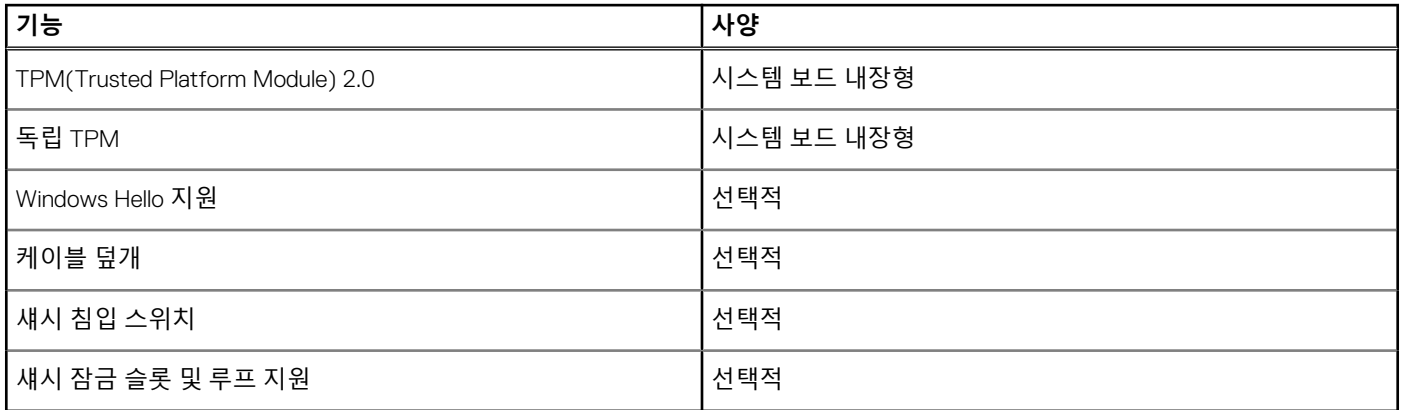

### <span id="page-18-0"></span>**보안 소프트웨어**

### **표 25. 보안 소프트웨어 사양**

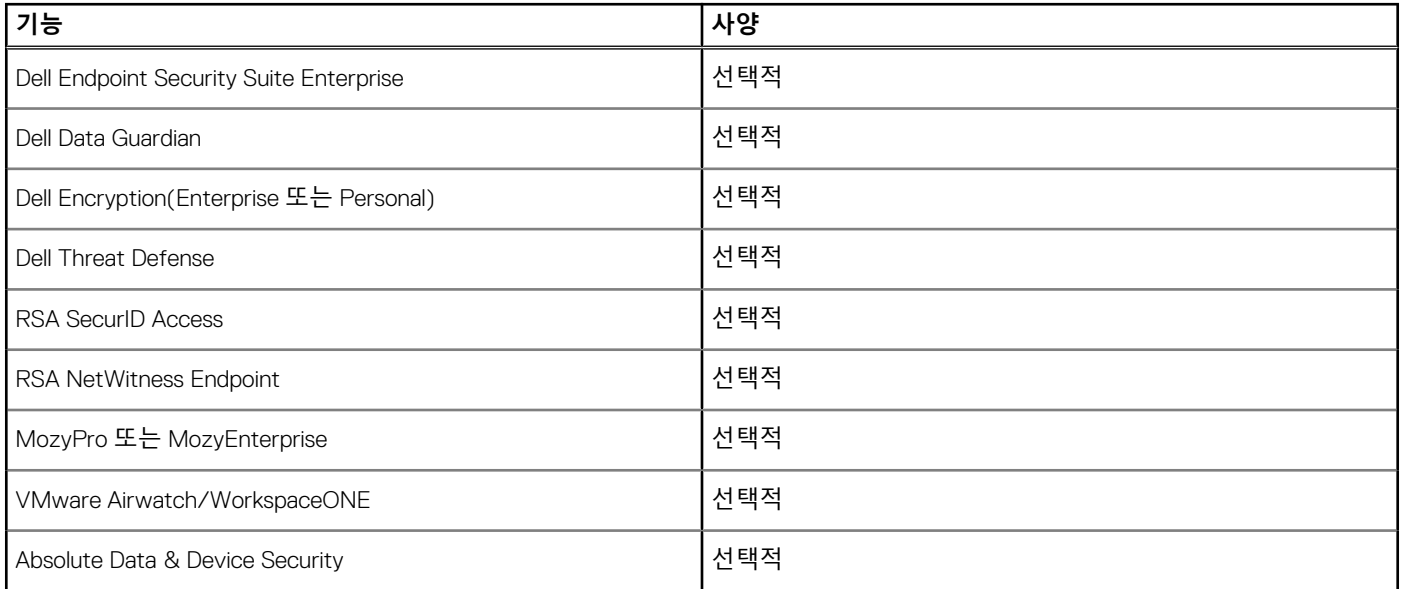

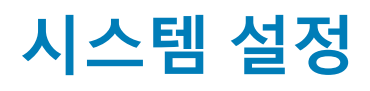

<span id="page-19-0"></span>시스템 설정을 통해 노트북 하드웨어를 관리하고 BIOS 레벨 옵션을 지정할 수 있습니다. 시스템 설정(System Setup)에서 다음을 수 행할 수 있습니다.

- 하드웨어를 추가 또는 제거한 후 NVRAM 설정을 변경합니다.
- 시스템 하드웨어 구성을 봅니다.
- 내장형 장치를 활성화하거나 비활성화합니다.
- 성능 및 전원 관리 한계를 설정합니다.
- 컴퓨터 보안을 관리합니다.

#### **주제:**

- 부팅 메뉴
- 탐색 키
- [시스템](#page-20-0) 설치 옵션
- [시스템](#page-27-0) 및 설정 암호

## **부팅 메뉴**

Dell 로고가 나타나면 <F12>를 눌러 시스템에 유효한 부팅 장치 목록이 표시된 1회 부팅 메뉴를 시작합니다. 진단 프로그램 및 BIOS 설 정 옵션도 이 메뉴에 포함되어 있습니다. 부팅 메뉴에 표시된 장치는 시스템에서 부팅 가능한 장치에 따라 달라집니다. 이 메뉴는 특 정 장치로 부팅하거나 시스템에 진단 유틸리티를 실행할 때 사용됩니다. 부팅 메뉴 사용은 BIOS에 저장된 부팅 순서에 영향을 미치지 않습니다.

옵션은 다음과 같습니다.

- $\bullet$  UEFI 부팅.
	- Windows Boot Manager (Windows 부팅 관리자)
- ●
- 기타 옵션:
	- BIOS 설정
	- BIOS 플래시 업데이트(BIOS Flash Update)
	- 진단 프로그램
	- Change Boot Mode Settings(부팅 모드 설정 변경)

## **탐색 키**

**노트:** 대부분의 변경한 시스템 설정 옵션과 변경 사항은 기록되지만, 시스템을 다시 시작하기 전까지는 적용되지 않습니다.

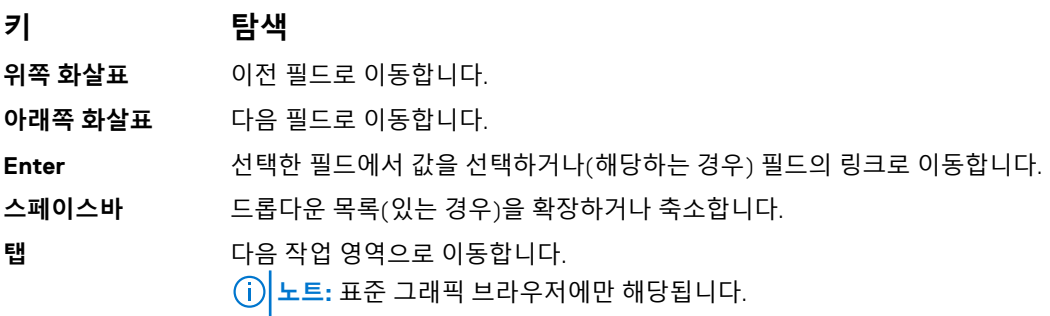

### <span id="page-20-0"></span>**키 탐색**

**에스컬레이션** 주 화면이 보일 때까지 이전 페이지로 이동합니다. 주 화면에서 Esc 키를 누르면 저장하지 않은 변경 사항을 저장하라는 메시지가 표시되고 시스템을 다시 시작합니다.

## **시스템 설치 옵션**

**노트:** 노트북 컴퓨터 및 장착된 디바이스에 따라 이 섹션에 나열된 항목이 표시되거나 표시되지 않을 수 있습니다.

### **일반 옵션**

#### **표 26. 일반 사항**

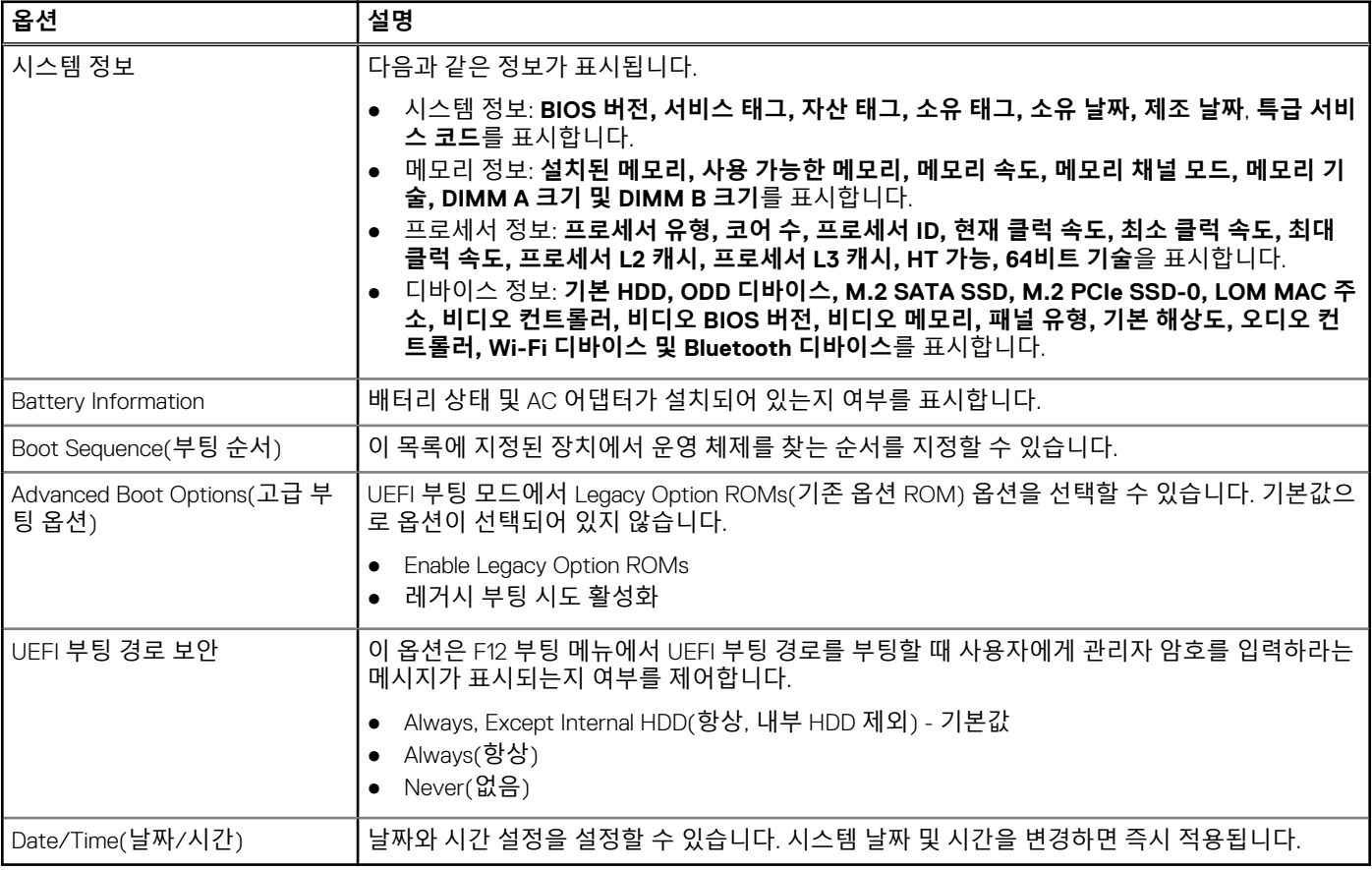

### **시스템 구성**

.

#### **표 27. 시스템 구성**

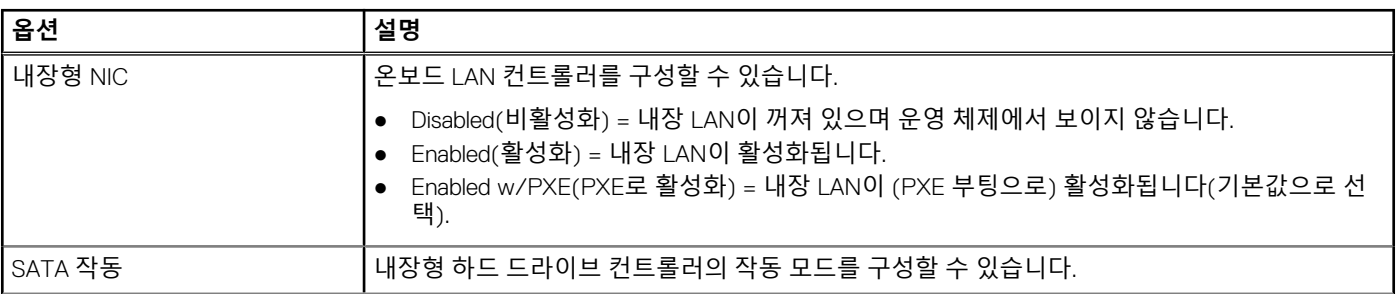

#### <span id="page-21-0"></span>**표 27. 시스템 구성 (계속)**

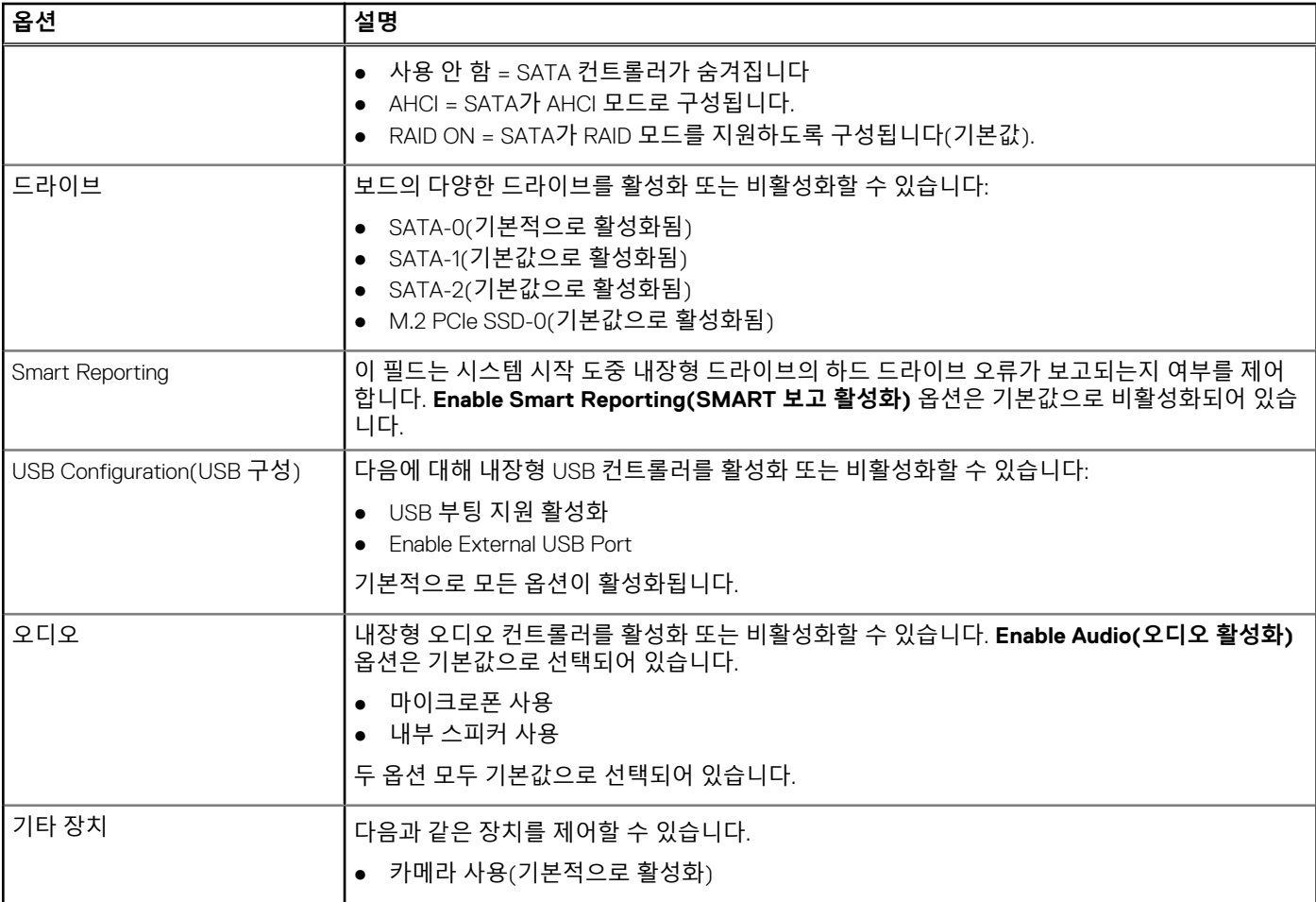

### **비디오**

#### **옵션 설명**

**LCD Brightness** 전원에 따라 디스플레이 밝기를 설정할 수 있습니다(배터리 전원 및 AC 전원). LCD 밝기는 배터리 및 AC 어댑 터와 상관없습니다. 슬라이더를 사용하여 설정할 수 있습니다.

**노트:** 비디오 설정은 비디오 카드가 시스템에 장착되어 있을 때만 나타납니다.

### **보안**

#### **표 28. 보안**

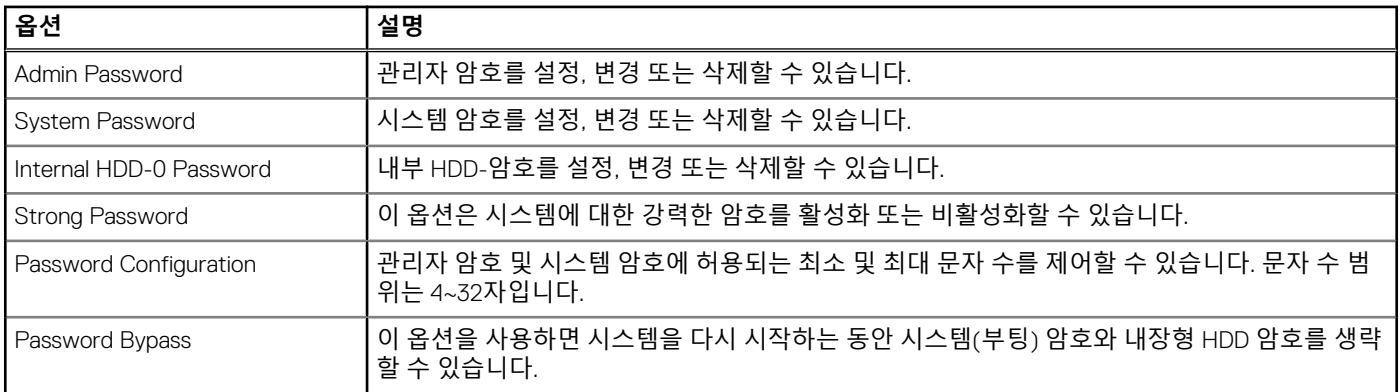

### **표 28. 보안 (계속)**

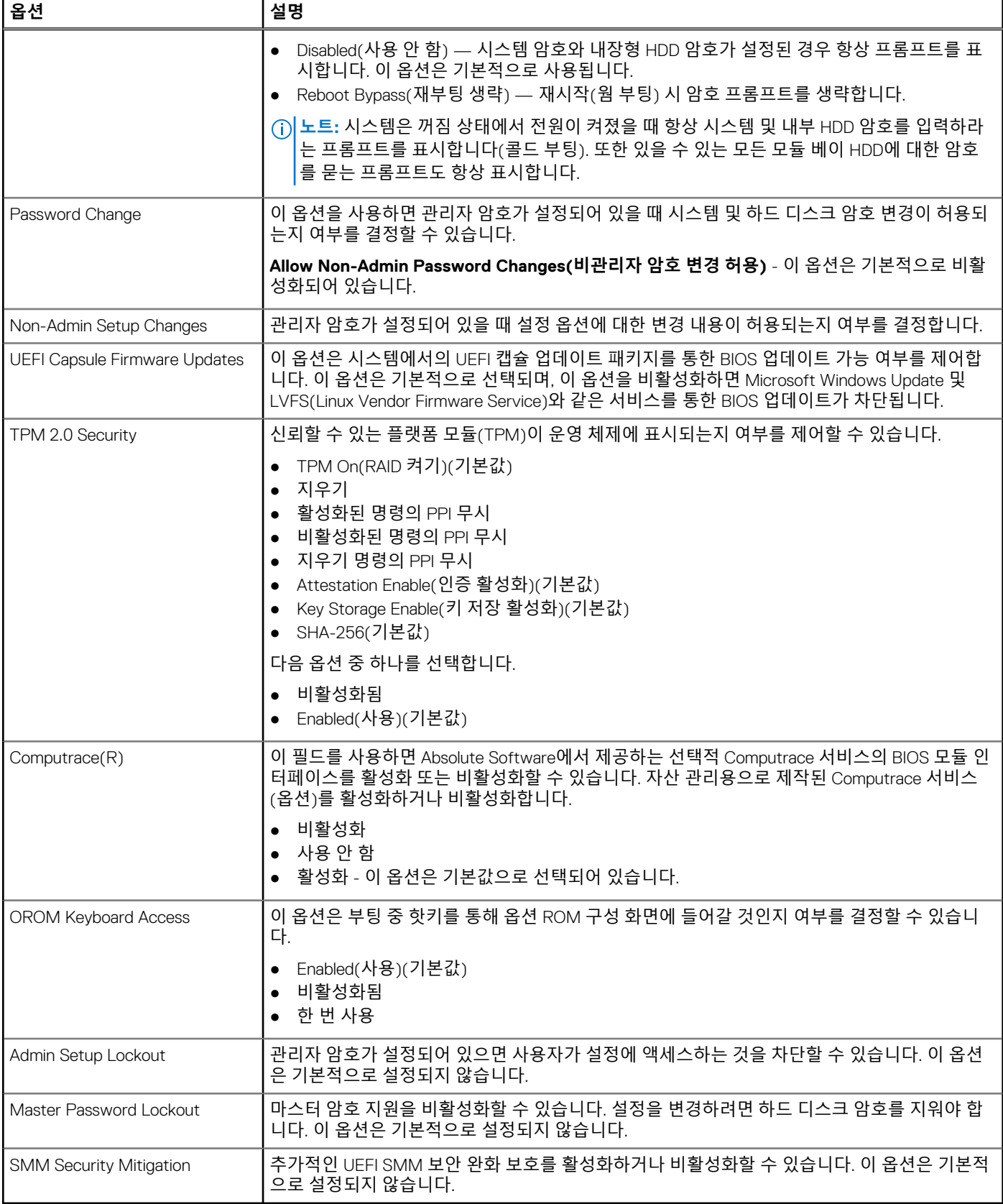

### <span id="page-23-0"></span>**보안 부팅**

### **표 29. 보안 부팅**

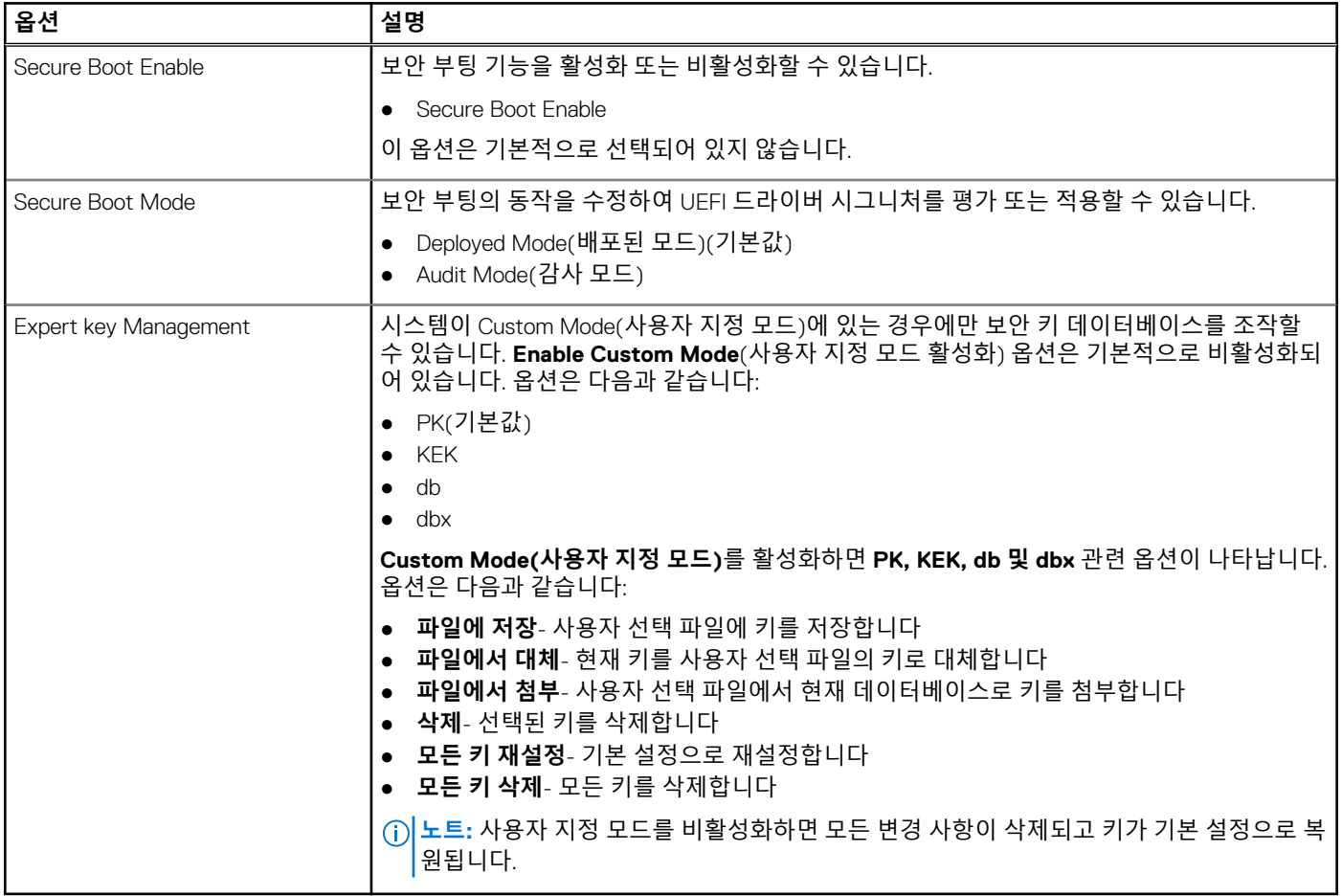

### **인텔 소프트웨어 가드 확장**

### **표 30. 인텔 소프트웨어 가드 확장**

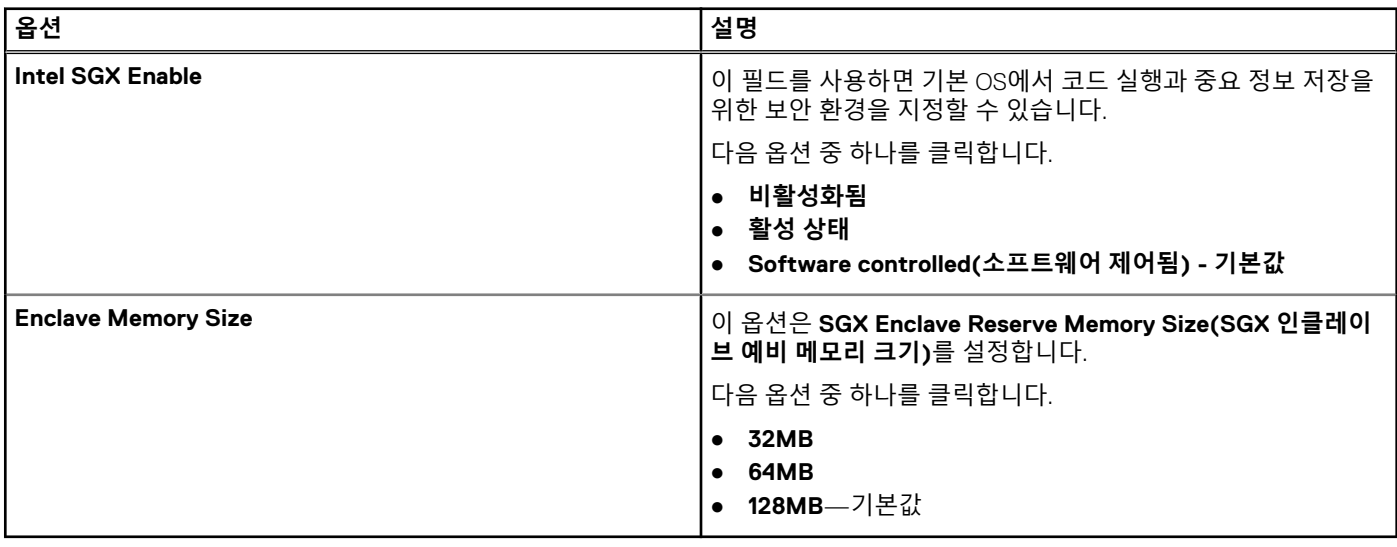

### <span id="page-24-0"></span>**성능**

### **표 31. 성능**

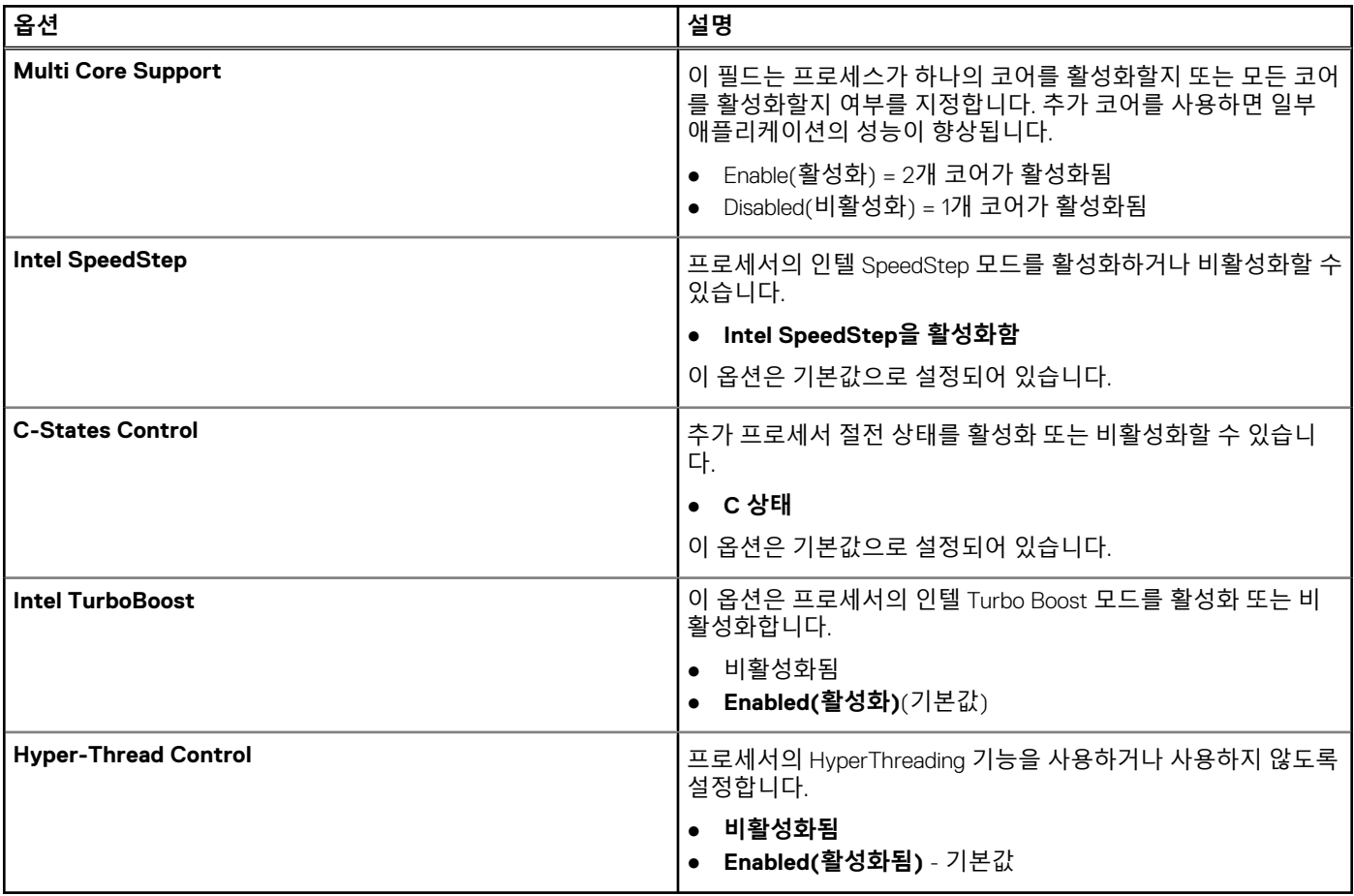

### **전원 관리**

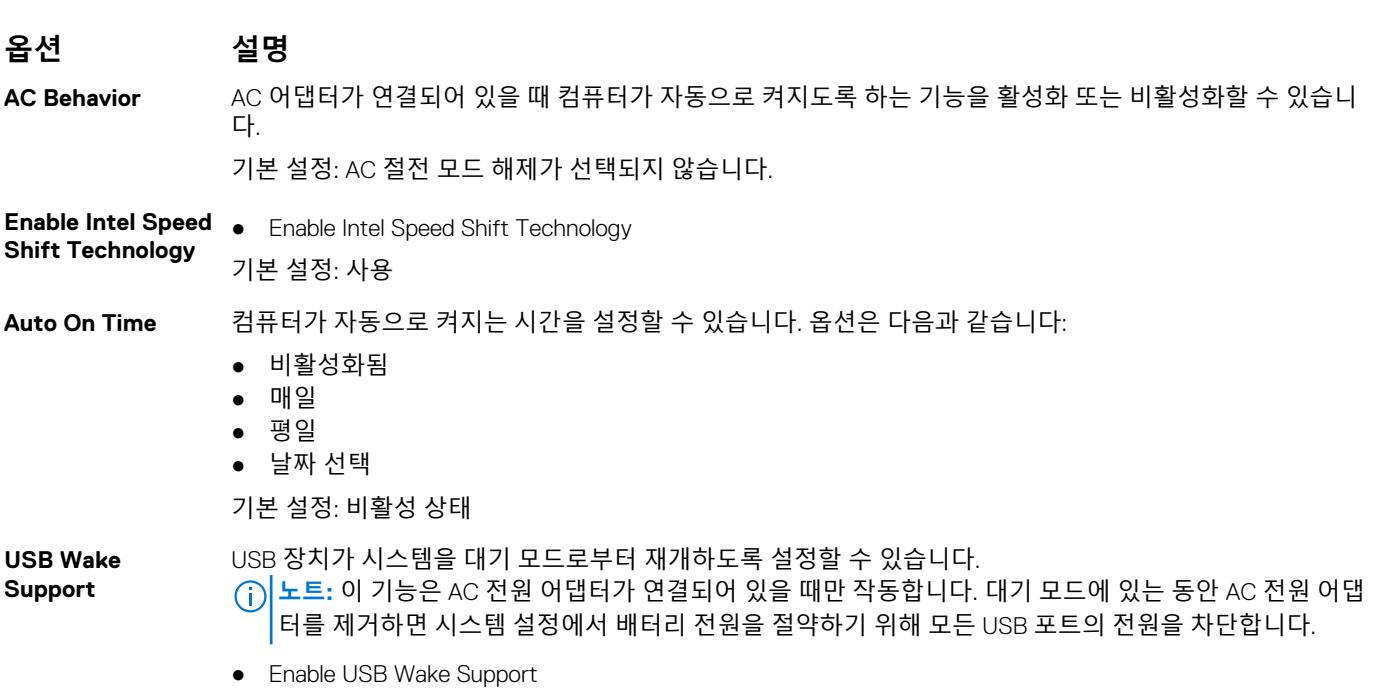

<span id="page-25-0"></span>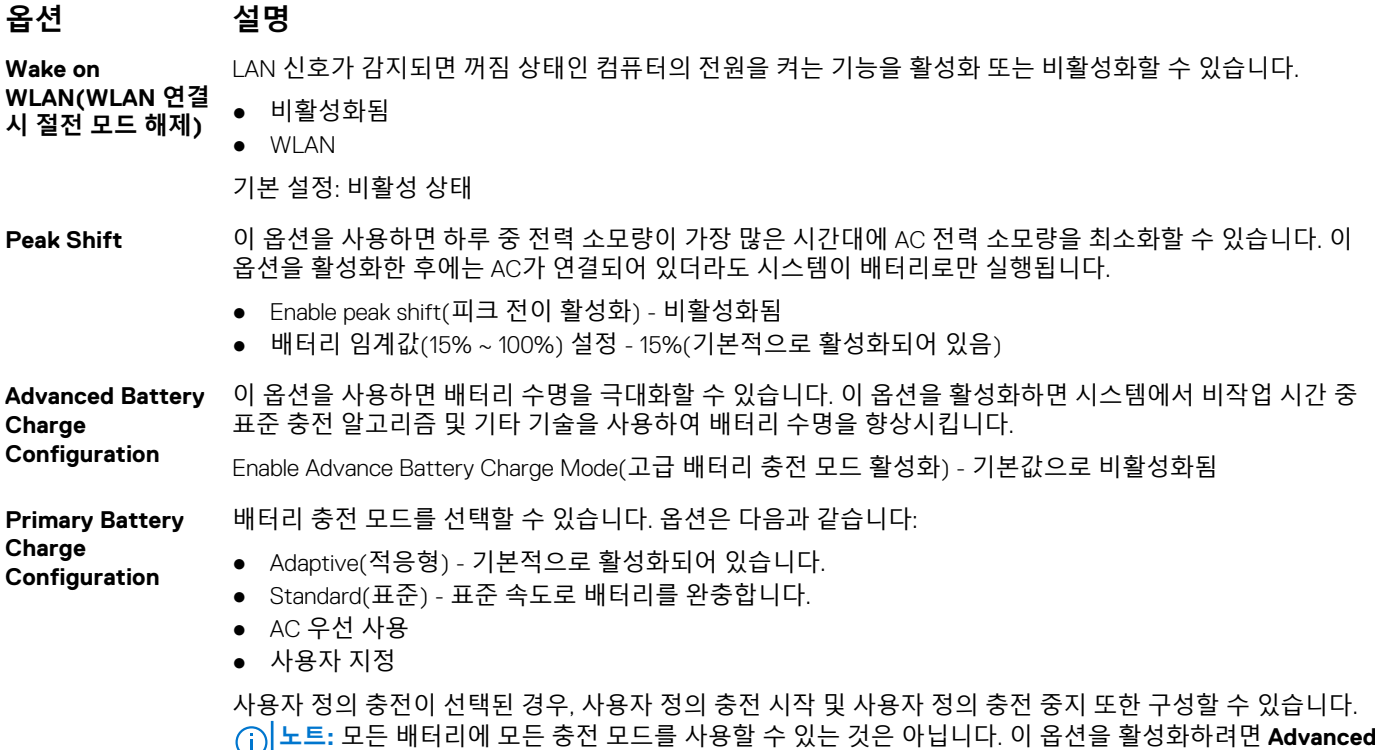

**Battery Charge Configuration(고급 배터리 충전 구성)** 옵션을 비활성화합니다.

### **POST 동작**

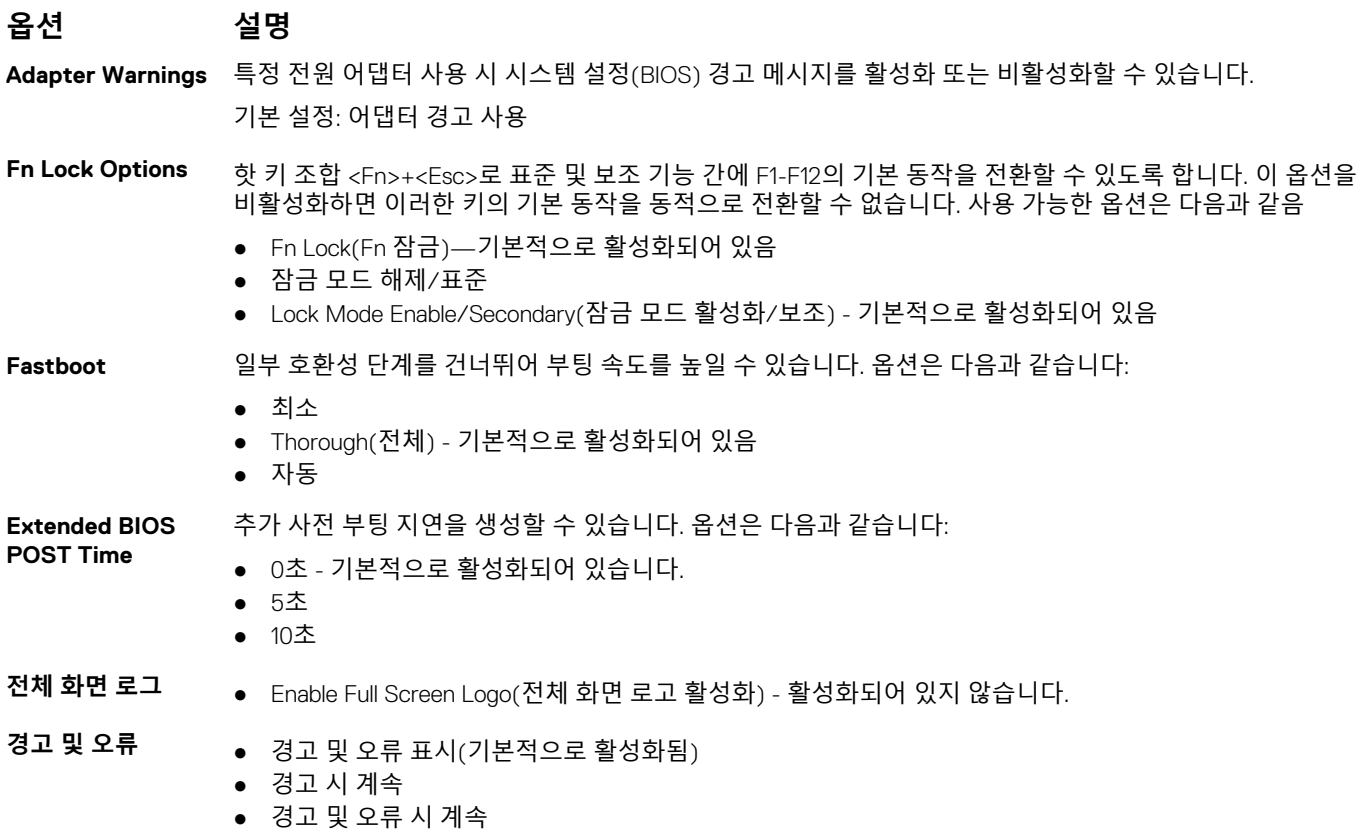

### <span id="page-26-0"></span>**옵션 설명**

**Sign of Life Indication(수명 표 시의 신호)**

● Enable Sign of Life Keyboard Backlight Indication(키보드 백라이트 수명 표시 기호 활성화) - 기본값으로 활 성화

### **가상화 지원**

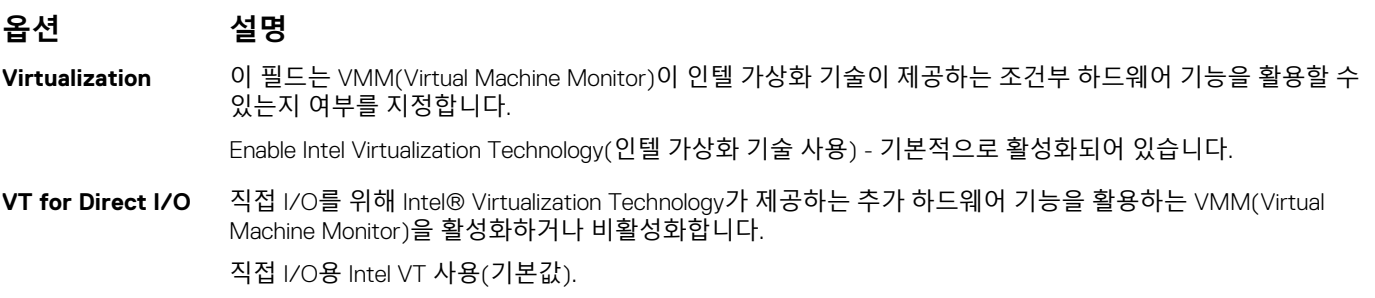

### **무선**

**Enable**

### **옵션 설명**

**Wireless Switch** 무선 스위치가 제어할 수 있는 무선 장치를 설정할 수 있습니다. 옵션은 다음과 같습니다:

- WLAN
- Bluetooth
- 기본적으로 모든 옵션이 활성화됩니다.

**노트:** WLAN 활성화 또는 비활성화 제어는 연동되어 있어 독립적으로 활성화 또는 비활성화할 수 없습니 다.

**Wireless Device** 내장형 무선 장치를 활성화 또는 비활성화할 수 있습니다.

- WLAN
- Bluetooth
- 기본적으로 모든 옵션이 활성화됩니다.

### **시스템 로그**

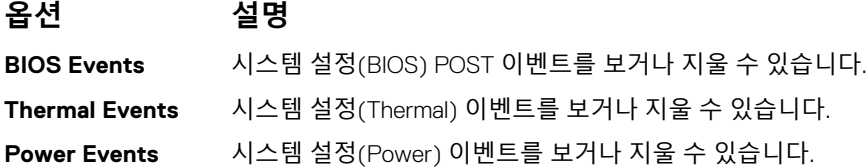

### **유지 보수 화면**

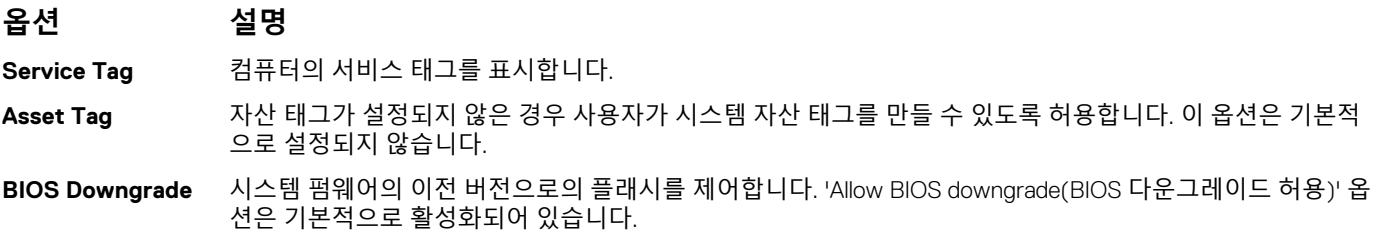

<span id="page-27-0"></span>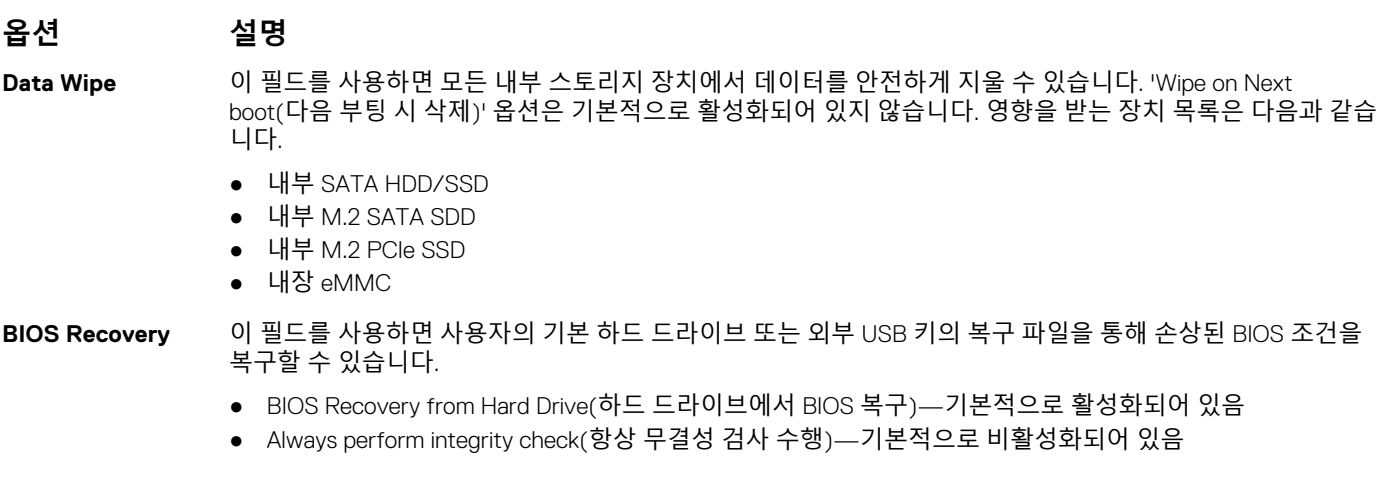

### **SupportAssist System Resolution**

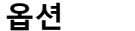

**Auto OS Recovery** SupportAssist 시스템의 자동 부팅 흐름을 제어할 수 있습니다. 옵션은 다음과 같습니다.

**Threshold(자동 OS 복구 임계값)**

● 꺼짐

**옵션 설명**

- 1 ● 2(기본적으로 활성화됨)
- 3

**SupportAssist OS** SupportAssist OS 복구를 허용(기본적으로 활성화됨) **Recovery(Support Assist OS 복구)**

### **시스템 및 설정 암호**

#### **표 32. 시스템 및 설정 암호**

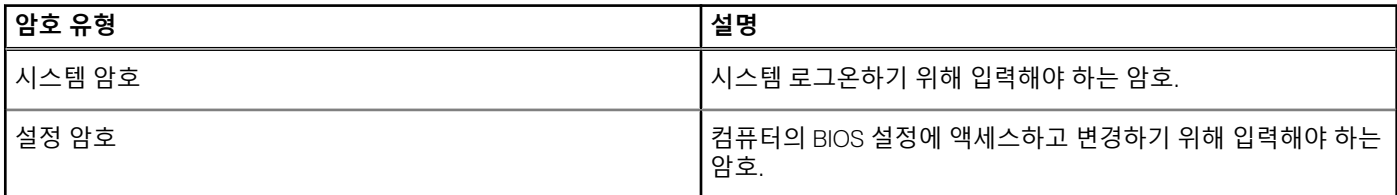

컴퓨터 보안을 위해 시스템 및 설정 암호를 생성할 수 있습니다.

**주의: 암호 기능은 컴퓨터 데이터에 기본적인 수준의 보안을 제공합니다.**  $\wedge$ 

**주의: 컴퓨터가 잠겨 있지 않고 사용하지 않는 경우에는 컴퓨터에 저장된 데이터에 누구라도 액세스할 수 있습니다.**  $\bigwedge$ 

**노트:** 시스템 및 설정 암호 기능은 비활성화되어 있습니다.

### **시스템 설정 암호 할당**

#### **전제조건**

**Not Set(설정 안 됨)** 상태일 때에만 새 **System or Admin Password(시스템 또는 관리자 암호)**를 할당할 수 있습니다.

#### **이 작업 정보**

시스템 설정에 들어가려면 컴퓨터의 전원이 켜진 직후, 또는 재부팅 직후에 F2 키를 누릅니다.

#### <span id="page-28-0"></span>**단계**

- 1. **System BIOS (시스템 BIOS)** 또는 **System Setup(시스템 설정)** 화면에서 **Security(보안)**을 선택하고 <Enter>를 누릅니다. **Security (보안)** 화면이 표시됩니다.
- 2. **System/Admin Password(시스템/관리자 암호)** 를 선택하고 **Enter the new password(새 암호 입력)** 필드에서 암호를 생성합 니다.

다음 지침을 따라 시스템 비밀번호를 할당합니다.

- 비밀번호 길이는 최대 32글자입니다.
- 비밀번호에는 0부터 9까지의 숫자가 포함될 수 있습니다.
- 소문자만 유효하며 대문자는 사용할 수 없습니다.
- 다음 특수 문자만 사용할 수 있습니다: 공백, ("), (+), (,), (-), (.), (/), (;), ([), (\), (]), (`).
- 3. **새 암호 확인** 필드에 입력했던 시스템 암호를 입력하고 **OK(확인)**를 클릭합니다.
- 4. Esc와 변경 내용을 저장하라는 메시지를 누릅니다.
- 5. 변경 사항을 저장하려면 Y를 누릅니다. 컴퓨터가 재부팅됩니다.

### **기존 시스템 설정 암호 삭제 또는 변경**

#### **전제조건**

기존 시스템 및/또는 설정 암호를 삭제하거나 변경하려 시도하기 전에 **Password Status(암호 상태)**가 Unlocked(잠금 해제)되어 있 는지(시스템 설정에서) 확인합니다. **비밀번호 상태(Password Status)**가 잠김(Locked)인 경우에는 기존 시스템 또는 설정 비밀번호 를 삭제하거나 변경할 수 없습니다.

#### **이 작업 정보**

시스템 설정을 실행하려면 컴퓨터의 전원이 켜진 직후, 또는 재부팅 직후에 F2를 누릅니다.

#### **단계**

1. **System BIOS (시스템 BIOS)** 또는 **System Setup(시스템 설정)** 화면에서 **System Security(시스템 보안)**을 선택하고 Enter를 누릅니다.

**System Security(시스템 보안)** 화면이 표시됩니다.

- 2. **System Security(시스템 보안)** 화면에서 **Password Status(암호 상태)**를 **Unlocked(잠금 해제)**합니다.
- 3. **System Password(시스템 암호)**를 선택하고, 기존 시스템 암호를 변경 또는 삭제한 후 Enter 또는 Tab을 누릅니다.
- 4. **Setup Password(설정 암호)**를 선택하고, 기존 설정 암호를 변경 또는 삭제한 후 Enter 또는 Tab을 누릅니다.
- **노트:** 시스템 및/또는 설정 암호를 변경하는 경우 프롬프트가 나타나면 새 암호를 다시 입력합니다. 시스템 및/또는 설정 암 호를 삭제하는 경우 프롬프트가 나타나면 삭제를 확인합니다.
- 5. Esc와 변경 내용을 저장하라는 메시지를 누릅니다.
- 6. 변경 내용을 저장하고 시스템 설정에서 나가려면 Y를 누릅니다. 컴퓨터를 재부팅합니다.

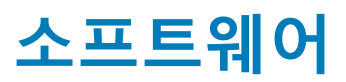

**7**

<span id="page-29-0"></span>이 장에서는 드라이버 설치 방법에 대한 지침과 함께 지원되는 운영 체제를 자세하게 설명합니다.

#### **주제:**

• 드라이버 다운로드

### **드라이버 다운로드**

#### **단계**

- 1. 노트북의 전원을 켭니다.
- 2. **Dell.com/support**로 이동합니다.
- 3. **Product Support(제품 지원)**를 클릭하고 노트북의 서비스 태그를 입력한 후 **Submit(제출)**을 클릭합니다. **노트:** 서비스 태그가 없는 경우 자동 검색 기능을 사용하거나 수동으로 노트북 모델을 찾습니다.
- 4. **Drivers and Downloads(드라이버 및 다운로드)**를 클릭합니다.
- 5. 노트북에 설치된 운영 체제를 선택합니다.
- 6. 페이지 아래로 스크롤해서 설치할 드라이버를 선택합니다.
- 7. **Download File(파일 다운로드)**을 클릭하여 노트북의 드라이버를 다운로드합니다.
- 8. 다운로드가 완료된 후 드라이버 파일을 저장한 폴더로 이동합니다.
- 9. 드라이버 파일 아이콘을 두 번 클릭하고 화면의 지침을 따릅니다.

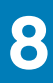

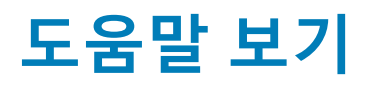

#### <span id="page-30-0"></span>**주제:**

• Dell에 문의하기

### **Dell에 문의하기**

#### **전제조건**

**노트:** 인터넷에 연결되어 있지 않은 경우 구매 송장, 포장 명세서, 청구서 또는 Dell 제품 카탈로그에서 연락처 정보를 확인할 수 있습니다.

#### **이 작업 정보**

Dell은 다양한 온라인 및 전화 기반 지원과 서비스 옵션을 제공합니다. 제공 여부는 국가/지역 및 제품에 따라 다르며 일부 서비스는 소재 지역에 제공되지 않을 수 있습니다. 판매, 기술 지원 또는 고객 서비스 문제에 대해 Dell에 문의하려면

#### **단계**

- 1. **Dell.com/support**로 이동합니다.
- 2. 지원 카테고리를 선택합니다.
- 3. 페이지 맨 아래에 있는 **국가/지역 선택** 드롭다운 메뉴에서 국가 또는 지역을 확인합니다.
- 4. 필요에 따라 해당 서비스 또는 지원 링크를 선택합니다.